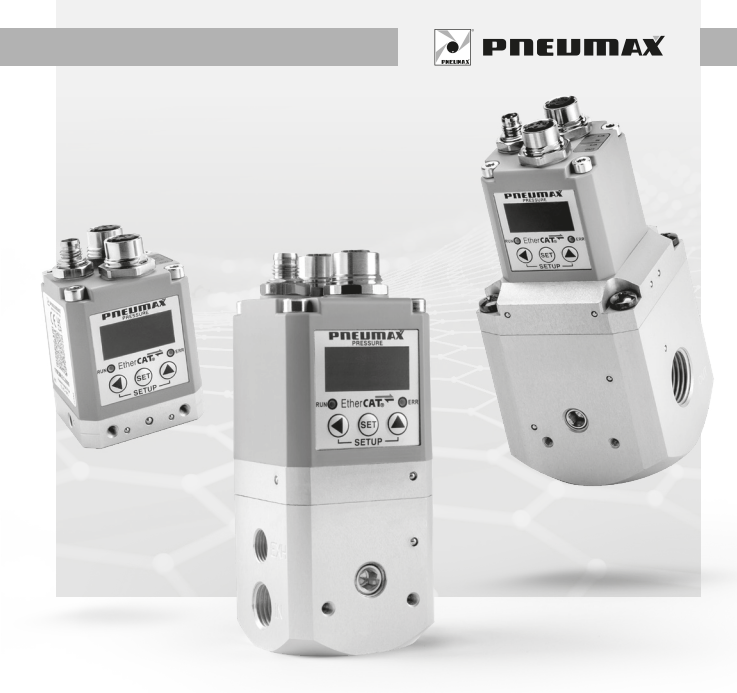

# REGOLATORE PROPORZIONALE *PROPORTIONAL REGULATOR*<br>EtherNet/IP *REGULA* Ether**CAT** Ether**CAT.**

Istruzioni di installazione, uso e manutenzione *Installation, use and maintenance instructions*

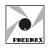

# **ITALIANO**

## **INDICE**

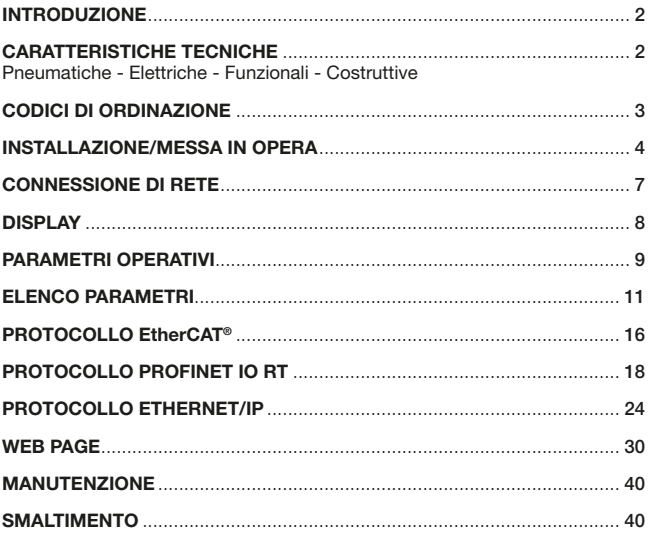

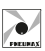

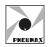

### INTRODUZIONE

Il REGOLATORE PROPORZIONALE Industrial Ethernet Fieldbus è conforme alle direttive e agli standard pertinenti.

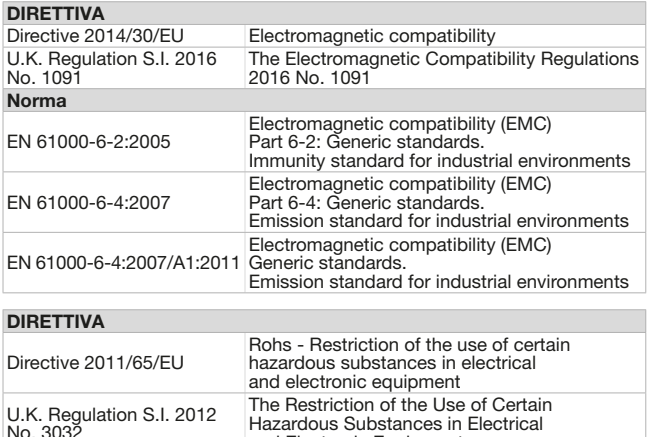

and Electronic Equipment

#### CARATTERISTICHE TECNICHE Pneumatiche - Elettriche - Funzionali - Costruttive

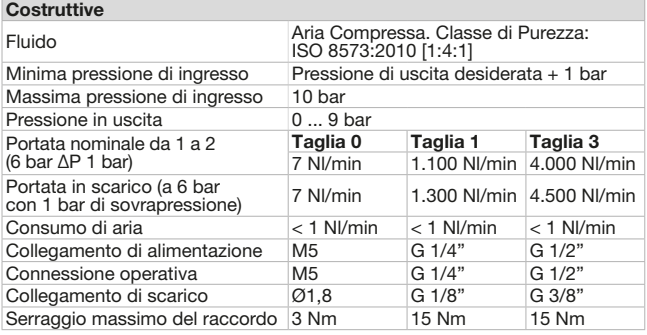

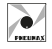

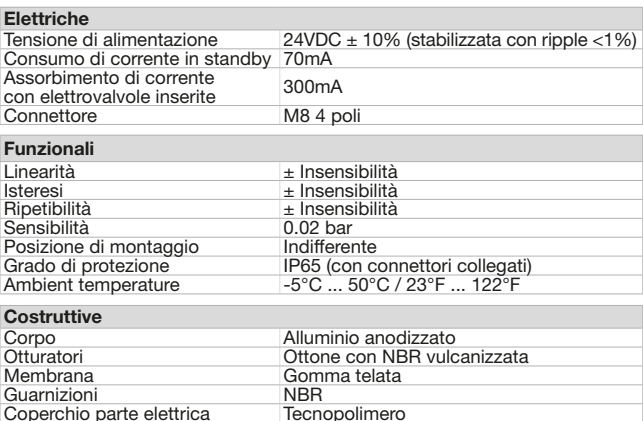

#### ATTENZIONE

Molle AISI 302<br>Peso 360 g

Coperchio parte elettrica<br>Molle

Il dispositivo è destinato all'uso in un circuito chiuso. Se utilizzato in circuito aperto, se il parametro 18 è disattivato e se la pressione di alimentazione al regolatore non è superiore di almeno 1 bar alla pressione di uscita desiderata (o è assente) la vita del dispositivo si riduce drasticamente e le caratteristiche di regolazione non sono garantite.

360 g

### . CODICI DI ORDINAZIONE

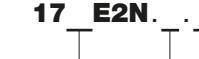

#### TAGLIA

 $\mathbf{O}$  = Taglia 0  $1 =$ Taglia 1

- PROTOCOLLO <  $EC = FtherCAT$ <sup>®</sup>
- $3$  = Taglia 3
- $PM = PROFINFT IO RT$
- $EI = EtherNet/IP$

#### GAMMA DI PRESSIONE  $0.009 = 0a + 9$  har

#### VARIANTE

- = Versione Standard (nessuna lettera aggiuntiva richiesta)
- $\triangle$  = Versione Scarico circuito in assenza di alimentazione elettrica
- $\mathsf{E}$  = Feedback pressione esterno
- $\triangle E$  = Versione A + Versione F

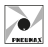

### INSTALLAZIONE/MESSA IN OPERA

Il componente non è idoneo per l'applicazione in aree residenziali. Il componente è idoneo solo per l'applicazione in aree industriali.

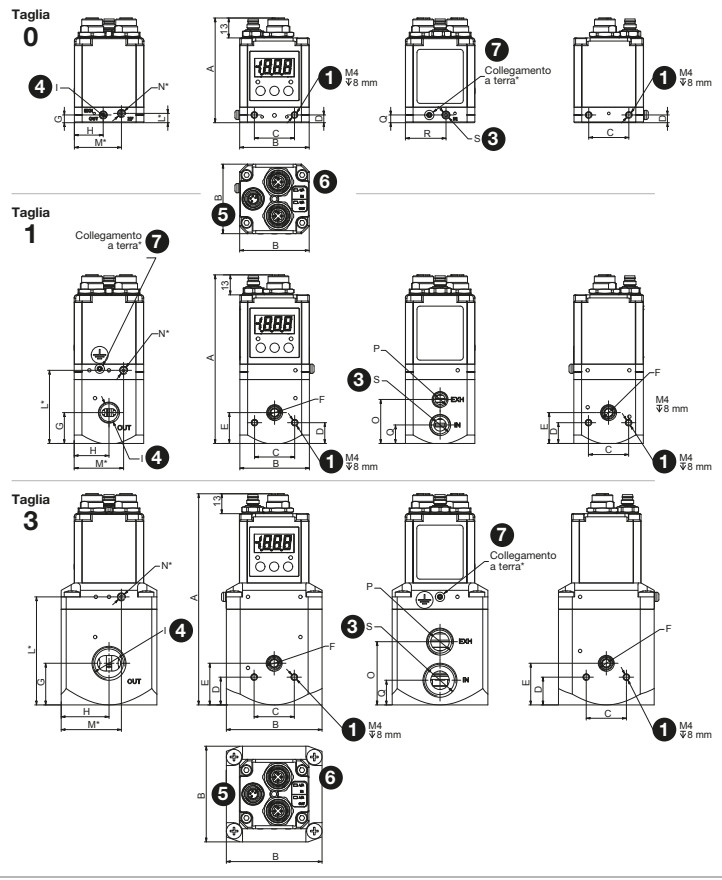

Industrial Ethernet Fieldbus

#### Tabella dimensioni

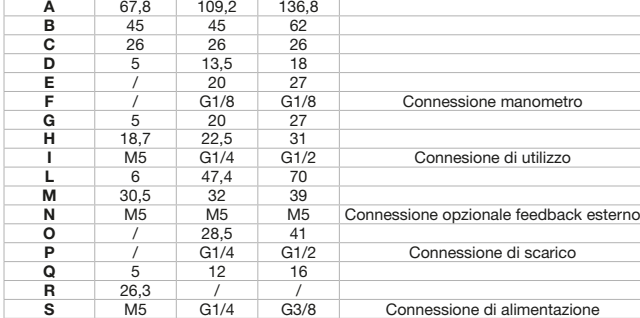

DIMENSIONE TAGLIA 0 TAGLIA 1 TAGLIA 3 DESCRIZIONE

Dimensioni staffe

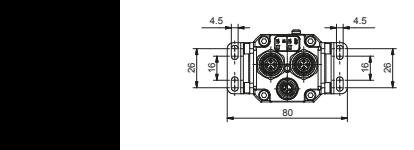

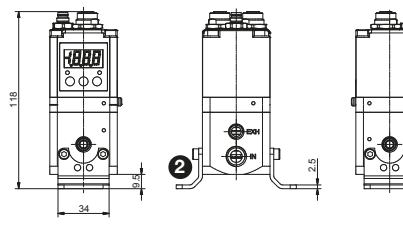

#### **Installazione**

- Fissare il Regolatore nella sua sede tramite fori di fissaggio  $\bigcirc$  o staffe  $\boldsymbol{\mathcal{E}}$
- $\bullet$  Collegare i tubi alle bocche di ingresso  $\bigodot$  e di uscita  $\bigodot$  senza fornire alimentazione pneumatica
- Collegare il cavo di alimentazione **+** senza fornire alimentazione
- Collegare il cavo di rete dal PLC o da un dispositivo precedente al connettore di rete 6
	- Collegare il dispositivo a terra utilizzando l'apposito punto di fissaggio
- · Alimentare il dispositivo acceso (pin 1) lasciando le elettrovalvole non alimentate (pin 4)
	- · Assicurarsi che la pressione di uscita desiderata sia impostata su 0
	- Alimentare le elettrovalvole (pin 4)
	-
	-

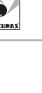

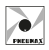

#### Alimentazione elettrica

La tensione di alimentazione nominale del dispositivo è +24V DC ±10%.

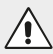

#### **ATTENZIONE**

La tensione applicata deve rientrare nell'intervallo definito: 24 V DC +10%

L'alimentazione elettrica è fornita al dispositivo tramite connettore M8 circolare maschio a 4 poli. La separazione elettrica tra +24V DC del dispositivo e +24V DC delle elettrovalvole permette di spegnere le elettrovalvole lasciando il dispositivo alimentato. Sul dispositivo è implementata la protezione dall'inversione di polarità dell'alimentazione.

Cablare secondo lo schema elettrico mostrato di seguito.

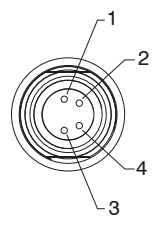

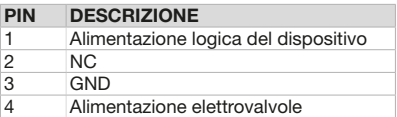

#### Connessione pneumatica

L'aria compressa è collegata tramite fori filettati M5 (per regolatori taglia 0), fori filettati G1/4" (per regolatori taglia 1) e fori filettati G1/2" (per regolatori taglia 3) nel corpo.

Prima di effettuare i collegamenti eliminare eventuali impurità nei tubi di collegamento per evitare che bave o polvere penetrino nell'unità.

Se viene applicato un silenziatore alla porta di scarico, il tempo di risposta dell'unità potrebbe variare; controllare periodicamente che il silenziatore non sia bloccato ed eventualmente sostituirlo.

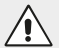

#### ATTENZIONE

Non alimentare l'unità con una pressione superiore a 10 bar. La pressione di alimentazione al regolatore deve essere sempre almeno 1 bar maggiore della pressione di uscita desiderata.

Assicurarsi che l'aria compressa sia essiccata e filtrata secondo la classe di purezza: ISO 8573:2010 [1:4:1]

#### Funzionamento

ATTENZIONE

CONNESSIONI ERRATE POSSONO DANNEGGIARE IL DISPOSITIVO Disattivare sempre entrambe le alimentazioni prima di ogni operazione manuale sul dispositivo, ad es. inserimento o disinserimento del connettore di alimentazione. L'applicazione di una tensione maggiore di +26,4V DC provoca danni irreparabili al sistema. La mancanza di alimentazione sul pin 4 del connettore M8 maschio comporta il mancato funzionamento delle elettrovalvole e quindi il mancato raggiungimento della pressione desiderata.

#### Versione standard

In caso di interruzione della alimentazione elettrica la pressione a valle non viene scaricata, il circuito è mantenuto in pressione ma non è possibile garantire il mantenimento della esatta pressione impostata nel dispositivo.

#### Versione "A" scarico in atmosfera

In caso di interruzione della alimentazione elettrica la pressione a valle del regolatore viene scaricata in atmosfera.

#### Versione "E" feedback esterno

La versione dotata di feedback esterno presenta una connessione da M5 sul lato dove è presente la connessione di utilizzo alla quale è possibile collegare il segnale di pressione di ritorno verso il trasduttore di pressione. Questa opzione consente di prelevare il segnale di pressione di uscita da un punto remoto anziché direttamente dal dispositivo. Questa funzione viene solitamente utilizzata quando il punto finale di utilizzo della pressione regolata non è nelle immediate vicinanze del regolatore.

Per scaricare il circuito a valle, azzerare il riferimento, assicurarsi che il display visualizzi un valore di pressione uguale a zero e quindi togliere l'alimentazione elettrica.

Se l'alimentazione dell'aria compressa viene sospesa e viene mantenuta l'alimentazione elettrica, e se la pressione richiesta non viene raggiunta entro 4 secondi dall'invio del segnale di riferimento, il regolatore passa in modalità di protezione. In modalità protezione il sistema interverrà per interrompere il controllo delle elettrovalvole.

Ogni venti secondi l'unità avvierà la procedura di ripristino fino al ripristino delle condizioni di funzionamento standard.

### CONNESSIONE DI RETE

Il collegamento alla rete avviene tramite due connettori M12, 4 poli femmina, tipo D, circolari. I due connettori indirizzano due diversi canali di comunicazione; quindi, non sono collegati in parallelo tra loro. Per il cablaggio di rete si consiglia di uti-

Codice di ordinazione 5312D.M04.00

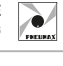

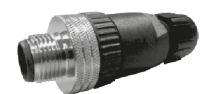

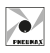

Industrial Ethernet Fieldbus

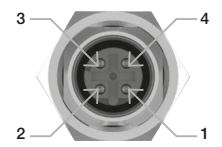

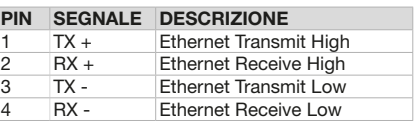

M12D 4P FEMMINA

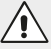

#### **ATTENZIONE**

Per garantire il corretto funzionamento del sistema, utilizzare solo cavi conformi al protocollo di rete utilizzato.

Per garantire la protezione IP65 utilizzare connettori M12, codice Pneumax 5312D.M04.00.

Per garantire il grado di protezione IP65 utilizzare il tappo Pneumax, codice 5300.T12, per chiudere la presa di rete non utilizzata.

### DISPLAY

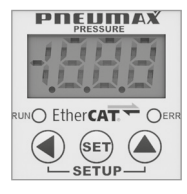

#### Caratteristiche del display

Il regolatore proporzionale è dotato di display a 3 digit e ½ e di un touchpad a tre pulsanti tramite il quale è possibile visualizzare le informazioni sullo stato del regolatore e impostare i parametri funzionali e operativi.

#### Uso del display in "modalità standard"

All'accensione del regolatore il display visualizza il protocollo di rete installato e successivamente il valore della pressione di uscita rilevata dal trasduttore interno. Questo valore può essere visualizzato in 3 diverse unità di misura (bar – PSI - MPa) selezionabili dall'utente.

Premendo il tasto destro (↑) durante il normale funzionamento del regolatore, compare il valore di pressione desiderato. Questo valore è espresso nell'unità di misura impostata dall'utente.

Poiché il regolatore di pressione dispone di 2 diverse modalità di gestione del segnale di riferimento, se durante il normale funzionamento viene premuto il tasto sinistro (←) il display visualizzerà alternativamente una scritta ed un numero. La lettera indica la sorgente di riferimento che sta utilizzando il regolatore mentre il numero indica il valore di riferimento.

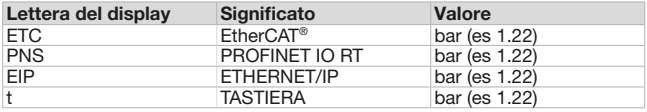

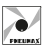

#### Impostazione del valore di pressione desiderato dal display

Se il regolatore è configurato per utilizzare la tastiera del display come sorgente di riferimento, premere il tasto centrale (SET) per 2 secondi per impostare direttamente la pressione desiderata. In particolare, il display mostra il valore di pressione attualmente impostato, con l'ultima cifra a destra lampeggiante (cifra modificabile).

Premere il tasto destro (↑) per aumentare il valore della cifra lampeggiante e premere il tasto sinistro (←) per passare alla cifra successiva. Ripetere l'operazione per tutti i caratteri (il carattere selezionato sarà riconoscibile dal lampeggio). Una volta impostato il valore desiderato, premere il tasto (SET) per salvarlo permanentemente in memoria.

Se il valore inserito è accettabile (appartiene al range di utilizzo preimpostato e non è in conflitto con altri parametri) il display conferma l'inserimento del valore con due lampeggi (si spegne e si riaccende due volte per indicare il valore impostato).

Se il valore inserito non è accettabile (fuori dai limiti fissati dal costruttore o in conflitto con altri parametri) il display mostra un segnale di errore.

Se il valore inserito è inferiore al limite inferiore compare il messaggio Elo e il dispositivo propone il valore minimo consentito.

Se il valore inserito è maggiore del limite superiore compare il messaggio EHi e il dispositivo propone il valore massimo consentito.

### Utilizzo del display in modalità "modifica parametri"

Per entrare in modalità "modifica parametri" premere contemporaneamente i tasti (←) e destro (↑) per 2 secondi.

### PARAMETRI OPERATIVI

#### Definizione dei parametri

Il regolatore proporzionale può essere completamente personalizzato per soddisfare le esigenze dell'utente finale.

In particolare, il dispositivo associa alla propria configurazione di funzionamento impostazioni variabili accessibili direttamente tramite display o Protocollo di rete. Questi sono d'ora in poi definiti come PARAMETRI.

Variando i parametri è possibile intervenire sulle seguenti caratteristiche del regolatore:

- Insensibilità
- Unità di misura della pressione sul display
- Scelta del segnale di riferimento
- Valore minimo e massimo della pressione
- Disattivare la protezione per le elettrovalvole
- Velocità di convergenza alla pressione desiderata

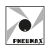

#### Modifica dei parametri (tastiera)

Una volta che l'utente è entrato nel menù di configurazione dei parametri (con la procedura precedentemente descritta), la visualizzazione è la seguente:

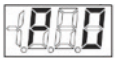

P identifica la modalità di selezione del parametro mentre il numero visualizzato a destra indica il numero del parametro.

Premere il tasto destro (↑) per modificare il numero del parametro da (P0) a (P22). Ad ogni pressione del tasto il numero aumenta; se si tiene premuto il tasto il numero del parametro aumenta automaticamente. Una volta individuato il parametro che si desidera visualizzare o modificare, premere il tasto (SET) per accedervi.

Dopo la pressione del tasto (SET) il display visualizza il valore attuale del parametro selezionato e ne consente la modifica. A seconda del tipo di parametro, possono essere visualizzati 1 o più caratteri.

La procedura per la modifica dei valori è la stessa dell'impostazione della pressione desiderata: è possibile modificare un solo carattere alla volta (il carattere lampeggiante) premendo il tasto destro (↑).

Se invece si preme il tasto sinistro  $($ ← $)$  si cambia il carattere attivo (per quei parametri che hanno più di un carattere). Una volta impostato il valore da assegnare al parametro, premere il tasto (SET) per confermare la selezione effettuata.

Se il valore inserito è accettabile (appartiene al range di utilizzo preimpostato e non è in conflitto con il valore degli altri parametri) il display conferma l'inserimento del valore con due lampeggi (si spegne e si riaccende due volte per indicare il valore impostato). Un parametro così modificato si dice CONFERMATO).

Allo scadere del lampeggio il regolatore torna alla selezione del parametro (ri-visualizza il messaggio "P X", essendo X l'ultimo parametro modificato). Se il valore inserito non è accettabile (fuori dai limiti fissati dal costruttore o in conflitto con altri parametri) il display visualizza un messaggio di errore. Se il valore inserito è inferiore al limite inferiore compare il messaggio ELo e il dispositivo propone il valore minimo consentito.

Se il valore inserito è maggiore del limite superiore compare il messaggio EHi e il dispositivo propone il valore massimo consentito.

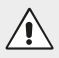

#### **ATTENZIONE**

I valori proposti non vengono automaticamente confermati. Per confermare è necessario premere il tasto (SET).

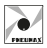

Procedendo in questo modo (selezione dei parametri, successiva modifica e conferma) è possibile modificare il valore di tutti i parametri.

Una volta modificati tutti i valori, per abilitare il salvataggio di tutti i valori modificati e tornare alla modalità di funzionamento standard, premere contemporaneamente i tasti destro (↑) e sinistro (←) per circa due secondi.

Il regolatore conferma il cambio di modalità di funzionamento visualizzando questo simbolo sul display per circa mezzo secondo.

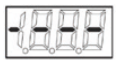

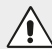

#### ATTENZIONE

Mentre il regolatore è in modalità "modifica parametri":

- Il dispositivo non accetta la comunicazione di processo.
	- La pressione di uscita non è regolata, quindi non è possibile garantire che la pressione desiderata corrisponda alla pressione di uscita.

Premendo i due tasti (←)(↑) si esce dalla modalità "modifica parametri": Tutti i parametri CONFERMATI vengono salvati nella memoria permanente e quindi mantenuti anche dopo lo spegnimento.

Per uscire dalla modalità "modifica parametri" senza salvare alcun parametro modificato (nemmeno confermato) attendere due minuti senza premere alcun tasto. In alternativa, spegnere il regolatore e riaccenderlo.

Se il regolatore viene spento mentre è in modalità "modifica parametri" nessun parametro modificato viene salvato nella memoria permanente anche se è già stato confermato.

### ELENCO PARAMETRI

#### Parametro 0 - Pressione desiderata da tastiera

Definisce il valore desiderato di pressione di uscita del regolatore.

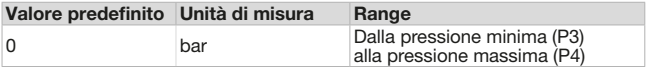

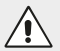

#### ATTENZIONE

Questo parametro diventa attivo solo se il parametro P10 è impostato a 1. La pressione minima (P3) e la pressione massima (P4) sono nel campo di funzionamento. Se i valori vengono successivamente modificati e il valore di pressione desiderato è al di fuori di questo nuovo intervallo, il dispositivo imposterà automaticamente la pressione desiderata (P0) al valore consentito più vicino.

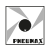

#### Parametro 1 - Insensibilità

Definisce lo scostamento minimo tra la pressione desiderata e la pressione di uscita oltre la quale interviene il regolatore.

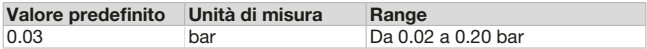

Se la differenza tra pressione di uscita e pressione desiderata supera o scende al di sotto del valore del parametro P1, il regolatore interviene per aumentare o diminuire la pressione in uscita fino al raggiungimento del valore impostato.

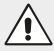

#### ATTENZIONE

Minore è il valore di insensibilità impostato, minore sarà la deviazione tollerata. In questo modo il regolatore interviene molto più frequentemente per comandare le elettrovalvole, generando piccole variazioni di pressione in uscita.

#### Parametro 2 - Unità di misura visualizzata

Definisce l'unità di misura che verrà utilizzata sul display per visualizzare la pressione di uscita e la pressione desiderata durante il funzionamento in modalità "standard".

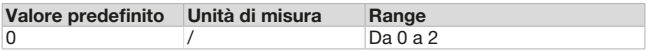

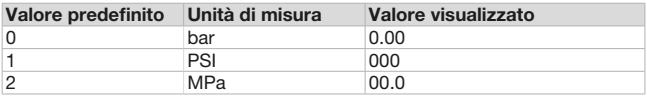

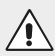

#### ATTENZIONE

Tutti gli altri parametri legati alla pressione (P0, P1, P3, P4) sono misurati in bar.

#### Parametro 3 - Pressione Minima

Definisce il valore (minimo) della pressione in uscita.

La pressione minima deve essere inferiore di almeno 0.1 bar rispetto alla pressione massima.

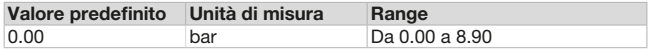

#### Parametro 4 - Pressione Massima

Definisce il valore (massimo) della pressione in uscita.

La pressione massima deve essere superiore di almeno 0.1 bar rispetto alla pressione minima.

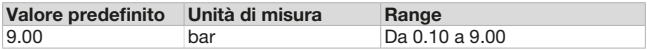

#### Parametro 10 - Sorgente di riferimento

Definisce quale riferimento il regolatore deve utilizzare per impostare la pressione di uscita e i parametri operativi.

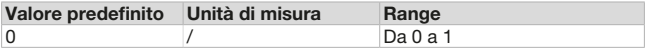

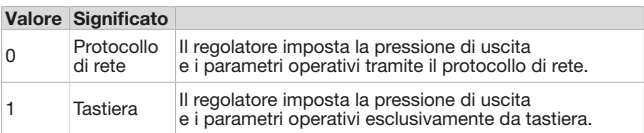

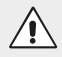

#### ATTENZIONE

Quando la modalità di utilizzo è impostata come Tastiera, ogni comando proveniente da protocollo di rete è disabilitato.

### Parametro 18 - Modalità di protezione

Se durante il funzionamento in modalità 'standard' la pressione desiderata non può essere raggiunta (ad esempio non è presente l'alimentazione pneumatica, oppure questa è insufficiente) oppure il condotto di scarico è otturato o chiuso, il regolatore continua ad agire sulle elettrovalvole per tentare di raggiungere la pressione desiderata.

Attraverso questo parametro è possibile abilitare lo spegnimento automatico delle elettrovalvole di controllo per una durata massima di 20 secondi.

Questa funzione è utile a salvaguardare nel tempo le elettrovalvole.

La protezione interviene se la pressione desiderata non viene raggiunta e la pressione in uscita non subisce variazioni apprezzabili entro 4 secondi di controllo sulle elettrovalvole.

Per variazioni apprezzabili si intende una variazione superiore al valore definito di insensibilità, parametro P1. Passati i 4 secondi in cui il regolatore tenta di raggiungere la pressione desiderata interviene la protezione. Tale protezione spegne le elettrovalvole per un massimo di 20 secondi.

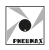

Se sono trascorsi i 20 secondi o se durante i 20 secondi di spegnimento varia la pressione richiesta (riferimento) o la pressione di uscita, il regolatore ricomincia a comandare le elettrovalvole per altri 4 secondi, cercando di raggiungere la pressione desiderata.

Se non viene ancora raggiunta la pressione desiderata, la protezione si riattiva.

Da qui in avanti si alternano ciclicamente 4 secondi di controllo sulle elettrovalvole e 20 secondi di spegnimento.

Quando si attiva la protezione, sul display compare la scritta P18 alternata alla scritta Ehi e ELo indicanti che il regolatore non raggiunge la pressione desiderata per difficoltà di riempimento (ELo mancanza d'aria) o scarico della pressione (EHi condotto di scarico otturato).

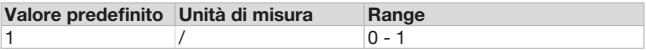

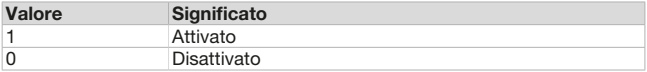

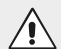

#### ATTENZIONE

Se il parametro 18 è disattivato e la pressione di alimentazione al regolatore non è superiore di almeno 1 bar alla pressione di uscita desiderata o è assente, la vita del dispositivo si riduce drasticamente.

#### Parametro 21 - Valori di default

Ripristina tutti i parametri di configurazione utente ai valori di default.

Per rendere attivo il comando di ripristino dei parametri ai valori di fabbrica, è necessario impostare sul display il valore '333' e confermare il dato.

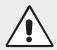

#### **ATTENZIONE**

Tutte le variazioni precedentemente apportate andranno perse.

#### Parametro 22 - Modalità di intervento

Definisce quale modalità di convergenza alla pressione desiderata il regolatore deve utilizzare.

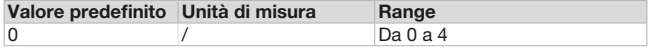

Industrial Ethernet Fieldbus

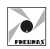

ITALIANO

**TALIANO** 

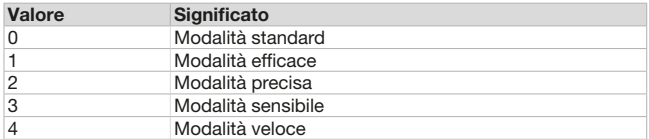

Ciascuna modalità di intervento caratterizza in modo particolare il comportamento del regolatore proporzionale. In particolare:

- La modalità standard rappresenta un compromesso tra velocità e accuratezza.
- La modalità efficace gestisce le elettrovalvole in modo da garantire una variazione più decisa della pressione di uscita. Ciò garantisce un minor tempo per riempire/svuotare un volume. È particolarmente indicata se si ha un volume grande da gestire o se la portata di ingresso è bassa.
- Tale velocità può portare ad avere un piccolo superamento della pressione desiderata per un breve periodo.
- La modalità precisa gestisce le elettrovalvole in modo da gestire la pressione di uscita più delicatamente. È particolarmente indicata se si ha un volume piccolo da gestire o se la portata in ingresso è elevata. Tale modalità risulta più lenta rispetto alle altre.
- La modalità sensibile insegue con maggiore velocità la variazione della pressione desiderata. È particolarmente indicata se si desidera mantenere la pressione di uscita nonostante questa venga fatta variare dalla particolare applicazione (per esempio lavorazione su profili costanti).
- La modalità veloce è stata studiata specificatamente per il regolatore Taglia 0, per ottenere la massima velocità nel riempimento del circuito. Si consiglia di utilizzarla solo per questa taglia.

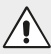

#### **ATTENZIONE**

Ogni modalità di intervento si comporta meglio in alcune applicazioni rispetto che in altre. I parametri da tenere in considerazione sono la portata di ingresso, il volume da gestire, la velocità e l'accuratezza. Si consiglia di effettuare un test con ogni modalità in modo da verificare sul campo quale sia la più indicata.

#### Risoluzione automatica di eventuali conflitti tra i parametri impostati

Il regolatore non permette che siano impostate pressioni desiderate (parametro P0 o la pressione desiderata da Protocollo di rete) al di fuori dell'intervallo di funzionamento (range di pressione) definito dai parametri P3 e P4.

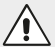

#### ATTENZIONE

Accertarsi del corretto inserimento dei parametri P3 e P4 in quanto il regolatore modificherà automaticamente ciascuna pressione desiderata che risulterà esterna all'intervallo di funzionamento. Il valore che verrà assegnato corrisponde al valore più vicino ammesso.

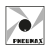

### PROTOCOLLO EtherCAT®

Tramite interfaccia EtherCAT® è possibile leggere e modificare tutti i parametri precedentemente descritti (ad eccezione del parametro P0).

Oltre a ciò, è possibile leggere ed impostare la pressione desiderata e leggere la pressione di uscita.

Il regolatore attiva le sue elettrovalvole solo se il Master EtherCAT® ha impostato il Dispositivo nello stato "Operativo" della sua EtherCAT® State Machine.

#### ATTENZIONE

Quando si utilizza il protocollo EtherCAT® l'unità di misura dei parametri P1, P3, P4, pressione desiderata e pressione in uscita è il millibar.

#### **Configurazione**

In fase di configurazione del dispositivo lato PLC è necessario dichiarare i byte di ingresso e di uscita come: 2 Bytes OUT + 5 Bytes IN.

#### Dati di processo

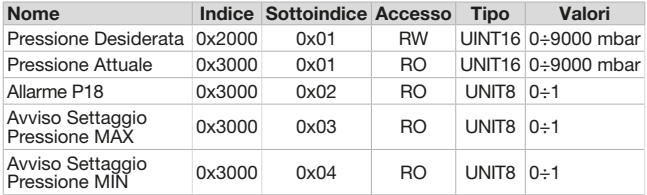

#### Lista dei parametri gestibili

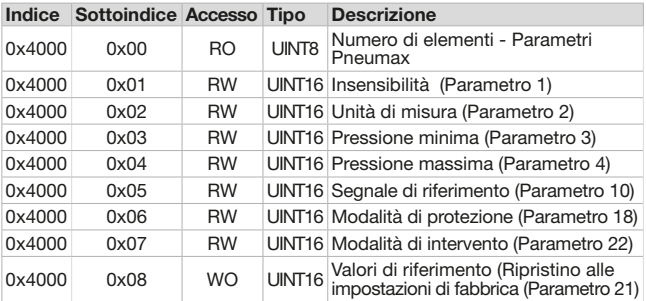

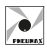

#### Dati di identificazione

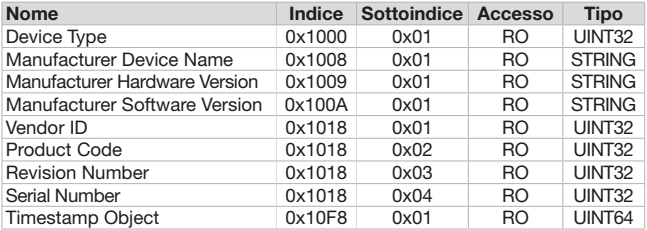

### Indicazioni Led (Dispositivo)

Il regolatore proporzionale EtherCAT® è dotato di 2 LED (1 rosso e 1 verde), indicanti lo stato del dispositivo secondo quanto qui di seguito schematizzato:

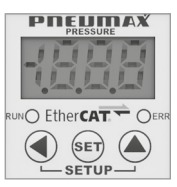

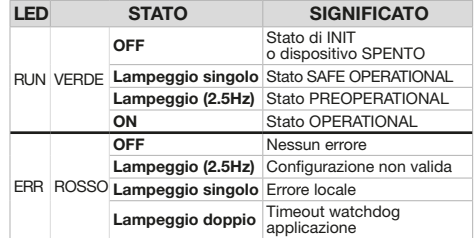

### Indicazioni Led (Porte)

Il regolatore proporzionale EtherCAT® presenta 2 LED che indicano lo stato delle porte di rete, come da schema sotto riportato:

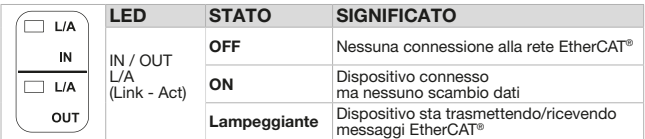

l file .xml per la configurazione del dispositivo è scaricabile dal sito www.pneumaxspa.com

EtherCAT® è un marchio registrato e una tecnologia brevettata, concessa in licenza da Beckhoff Automation GmbH, Germania.

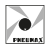

### **Diagnostica**

In caso di malfunzionamento il prodotto è dotato di alcuni parametri diagnostici.

#### • ALARM P18

Dato di allarme che, se assume valore 1, informa l'utente che il dispositivo è in protezione, ovvero il P18 è in funzione.

#### • WARNING SETUP MAX PRESSURE

Dato di avvertimento che, se assume valore 1, informa l'utente che la pressione desiderata che si vuole raggiungere è maggiore della massima pressione ammessa (P4).

#### • WARNING SETUP MIN PRESSURE

Dato di avvertimento che, se assume valore 1, informa l'utente che la pressione desiderata che si vuole raggiungere è minore della minima pressione ammessa (P3).

### PROTOCOLLO PROFINET IO RT

Tramite interfaccia PROFINET IO RT è possibile leggere e modificare tutti i parametri precedentemente descritti (ad eccezione del parametro P0). Inoltre è possibile leggere ed impostare la pressione di uscita e leggere lo stato di alcuni dati di diagnostica.

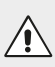

#### **ATTENZIONE**

Quando si utilizza il protocollo PROFINET IO RT l'unità di misura dei parametri P1, P3, P4, pressione desiderata e pressione di uscita è il millibar.

#### **Configurazione**

In fase di configurazione del dispositivo lato PLC è necessario dichiarare i byte di ingresso e di uscita come: SLOT 1: 18 Bytes OUT SLOT 5: 24 Bytes IN

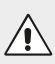

#### ATTENZIONE

Per Bytes di ingresso si intendono i dati trasmessi dal Regolatore Proporzionale verso il PLC.

Per Bytes di uscita si intendono i dati trasmessi dal PLC verso il Regolatore Proporzionale.

#### Settaggio di fabbrica

Device Name: "p17xe2npn" IP Address: 0.0.0.0

Tramite la Web Page dedicata è possibile visualizzare i parametri operativi e modificare i parametri di rete del regolatore. Per maggiori informazioni consultare il paragrafo "Web Page" (pag. 30).

**Word** Byte 0 Byte 1 MSB LSB

### Dati ciclici - INPUT (dal Regolatore al PLC)

I dati trasmessi dal Regolatore Proporzionale hanno lo scopo di comunicare al PLC lo stato corrente dei parametri salvati in memoria. Il frame inviato dal dispositivo è composto da 24 Byte, organizzati in 12 WORD (unsigned int, 2 byte format, Big Endian).

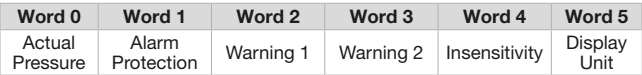

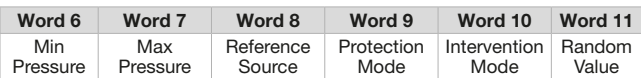

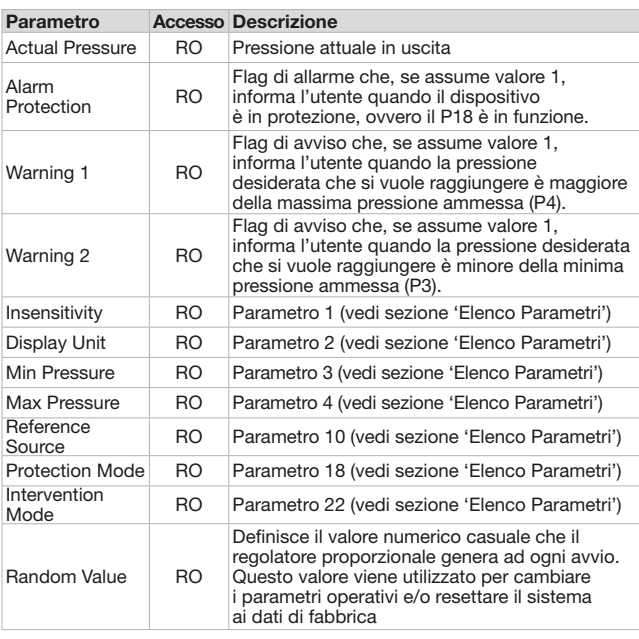

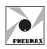

### Dati ciclici - OUTPUT (dal PLC al Regolatore)

I dati trasmessi dal PLC hanno lo scopo di comunicare al Regolatore Proporzionale il valore dei parametri da salvare in memoria. Il frame inviato dal PLC è composto da 18 Byte, organizzati in 9 WORD (unsigned int, 2 byte format, Big Endian).

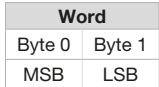

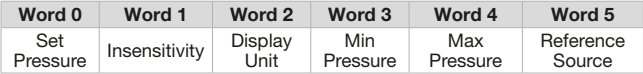

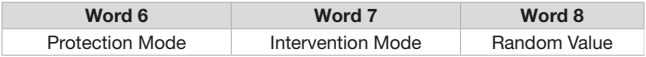

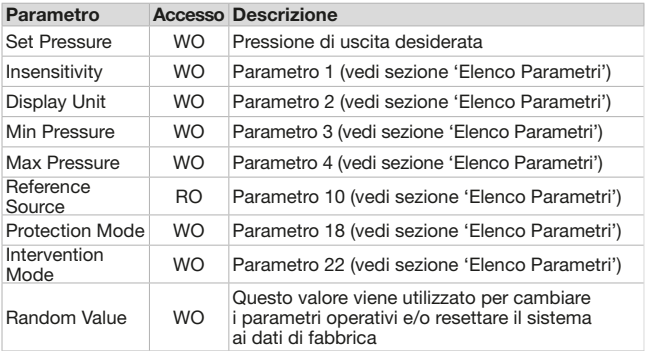

#### **ATTENZIONE**

Il parametro Reference Source è in SOLA LETTURA, ovvero non è possibile modificarlo tramite protocollo PROFINET IO RT. Per cambiare la modalità di utilizzo del Regolatore Proporzionale è necessario modificare questo parametro da tastiera.

#### Modifica pressione di uscita

Per impostare la pressione in uscita del Regolatore Proporzionale tramite protocollo PROFINET IO RT, popolare con il valore di pressione desiderato la Word 0 del frame dati ciclici OUTPUT per inviare il dato al dispositivo.

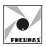

Esempio: Impostare la pressione di uscita a 5 Bar.

Popolare la Word 0 del frame dei dati ciclici OUTPUT per inviare la modifica della pressione al Regolatore Proporzionale:

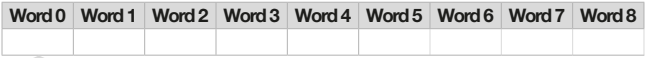

#### 5000

#### Modifica parametri operativi

Per modificare uno o più parametri operativi del Regolatore tramite protocollo PROFINET IO RT seguire la seguente procedura:

- Leggere la Word 11 (Random Value) del frame dei dati ciclici INPUT.
- Popolare nel frame dei dati ciclici OUTPUT le Word dei parametri da modificare con i valori desiderati e la Word 8 con il Random Value letto per inviare le modifiche al Regolatore Proporzionale.

Quando l'operazione di scrittura è stata completata, nel frame dei dati ciclici INPUT si leggeranno i nuovi valori e il Random Value aggiornato.

#### **ATTENZIONE**

Il Random Value assume un nuovo valore solo se l'operazione di modifica parametri è andata a buon fine.

Prima di ogni operazione di modifica parametri è necessario aggiornare il frame dei dati ciclici OUTPUT con i valori letti nei dati ciclici INPUT, in modo da avere i dati sempre aggiornati allo stato attuale ed evitare quindi modifiche indesiderate.

Esempio: Impostare la pressione minima a 2 Bar e la pressione massima a 7 Bar

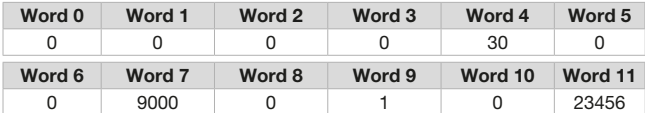

Frame dati ciclici INPUT letti dal PLC prima della modifica:

Aggiornare il frame dei dati ciclici OUTPUT con i valori letti nei dati ciclici INPUT. Popolare in sequenza le Word 3, Word 4 e Word 8 del frame dei dati ciclici OUTPUT per inviare la modifica dei parametri al Regolatore Proporzionale:

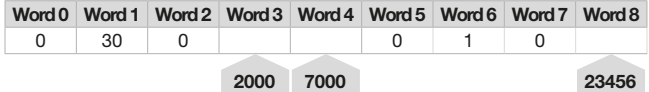

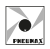

Frame dati ciclici INPUT ricevuto dal PLC dopo che la scrittura è stata completata:

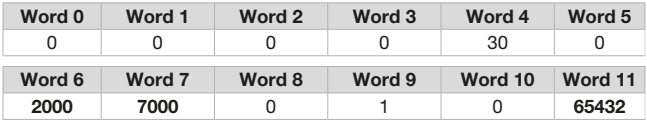

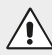

#### ATTENZIONE

I parametri non modificati mantengono il valore precedentemente impostato.

#### Reset parametri alle impostazioni di fabbrica

Per impostare tutti i parametri del Regolatore ai dati di fabbrica è necessario seguire la seguente procedura:

- Leggere la Word 11 (Random Value) del frame dei dati ciclici INPUT.
- Popolare nel frame dati ciclici OUTPUT le Word da '0' a '7' con il valore ZERO e la Word 8 con il Random Value letto per inviare il ripristino dei parametri al Regolatore Proporzionale.

Quando l'operazione di scrittura è stata completata, leggendo i dati ciclici INPUT si leggeranno i parametri impostati ai dati di fabbrica e il Random Value aggiornato.

#### Esempio

Frame dati ciclici INPUT dal PLC prima del reset:

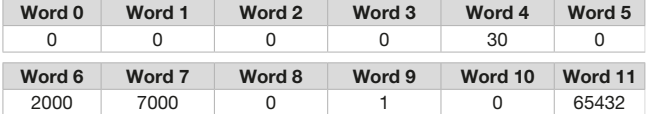

Popolare le Word del frame dati ciclici OUTPUT come segue per inviare il ripristino dei parametri al Regolatore Proporzionale:

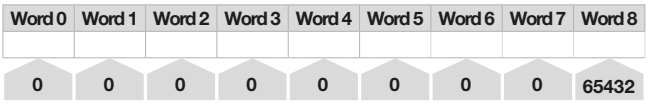

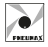

Frame dati ciclici INPUT ricevuto dal PLC letto dopo che il ripristino è stato completato:

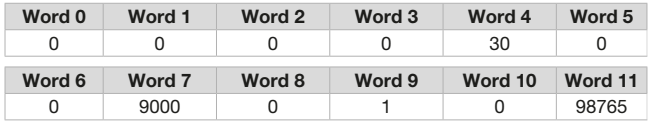

#### Indicazioni Led (Dispositivo)

Il regolatore proporzionale PROFINET IO RT è dotato di 2 LED rossi, indicanti lo stato del dispositivo secondo quanto qui di seguito schematizzato:

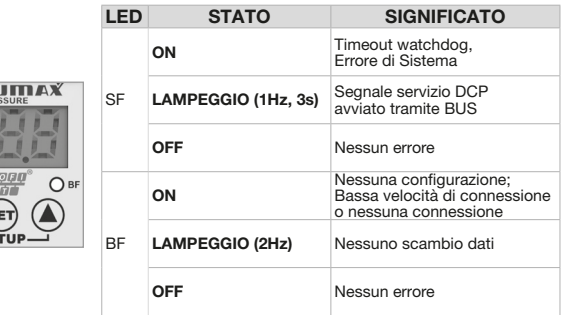

#### Indicazioni Led (Porte)

Il Regolatore Proporzionale PROFINET IO RT presenta 4 LED indicanti lo stato delle porte di comunicazione secondo quanto di seguito schematizzato:

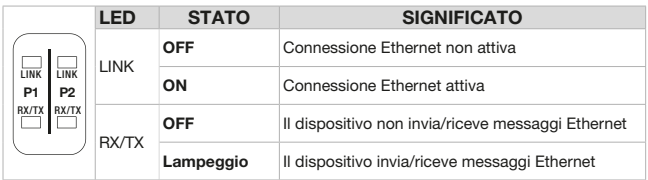

Il file .xml per la configurazione del Regolatore Proporzionale è scaricabile dal sito www.pneumaxspa.com

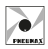

## PROTOCOLLO ETHERNET/IP

Tramite interfaccia ETHERNET/IP è possibile leggere e modificare tutti i parametri precedentemente descritti (ad eccezione del parametro P0). Inoltre è possibile leggere ed impostare la pressione di uscita e leggere lo stato di alcuni dati di diagnostica.

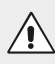

#### **ATTENZIONE**

Quando si utilizza il protocollo ETHERNET/IP l'unità di misura dei parametri P1, P3, P4, pressione desiderata e pressione di uscita è il millibar.

#### **Configurazione**

In fase di configurazione del dispositivo lato PLC è necessario dichiarare i byte di ingresso e di uscita come: 18 Bytes OUT + 24 Bytes IN Come impostazione di fabbrica l'indirizzo del Regolatore Proporzionale è 192.168.10.2

Tramite la Web Page dedicata è possibile visualizzare i parametri operativi e modificare i parametri di rete del regolatore. Per maggiori informazioni consultare il paragrafo "Web Page" (pag. 30).

#### **ATTENZIONE**

Per Bytes di ingresso si intendono i dati trasmessi dal Regolatore Proporzionale verso il PLC.

Per Bytes di uscita si intendono i dati trasmessi dal PLC verso il Regolatore Proporzionale.

#### Dati ciclici - INPUT (dal Regolatore al PLC)

I dati trasmessi dal Regolatore Proporzionale hanno lo scopo di comunicare al PLC lo stato corrente dei parametri salvati in memoria. Il frame inviato dal dispositivo è composto da 24 Byte, organizzati in 12 WORD (unsigned int, 2 byte format, Big Endian).

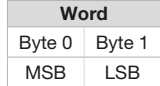

Frame:

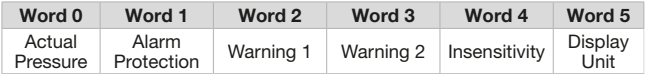

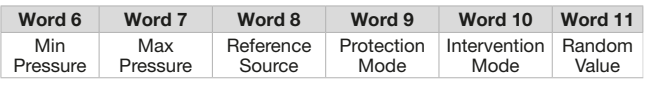

Industrial Ethernet Fieldbus

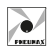

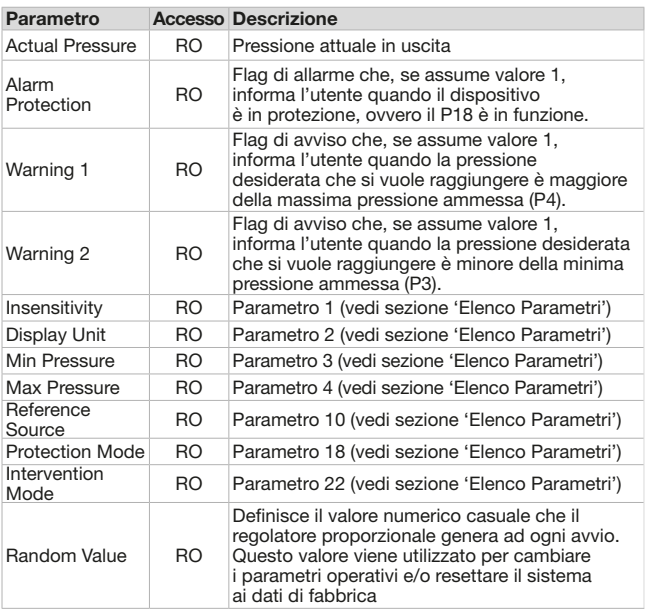

#### Dati ciclici - OUTPUT (dal PLC al Regolatore)

I dati trasmessi dal PLC hanno lo scopo di comunicare al Regolatore Proporzionale il valore dei parametri da salvare in memoria. Il frame inviato dal PLC è composto da 18 Byte, organizzati in 9 WORD (unsigned int, 2 byte format, Big Endian).

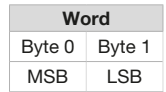

Frame:

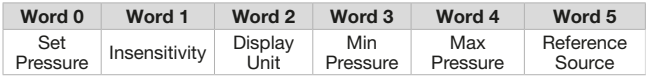

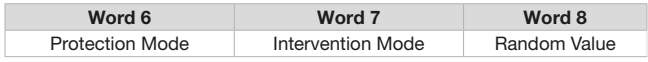

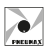

Industrial Ethernet Fieldbus

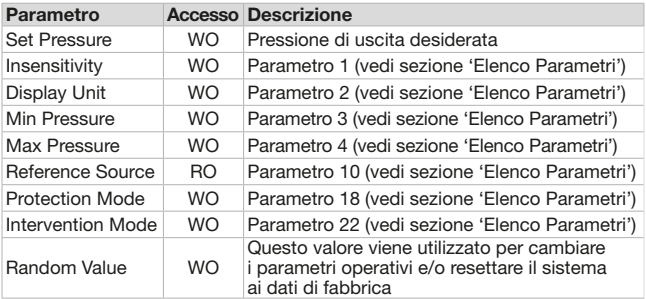

#### **ATTENZIONE**

Il parametro Reference Source è in SOLA LETTURA, ovvero non è possibile modificarlo tramite protocollo ETHERNET/IP. Per cambiare la modalità di utilizzo del Regolatore Proporzionale è necessario modificare questo parametro da tastiera.

#### Modifica pressione di uscita

Per impostare la pressione in uscita del Regolatore Proporzionale tramite protocollo ETHERNET/IP, popolare con il valore di pressione desiderato la Word 0 del frame dati ciclici OUTPUT per inviare il dato al dispositivo.

Esempio: Impostare la pressione di uscita a 5 Bar.

Popolare la Word 0 del frame dei dati ciclici OUTPUT per inviare la modifica della pressione al Regolatore Proporzionale:

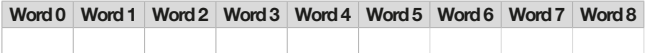

5000

#### Modifica parametri operativi

Per modificare uno o più parametri operativi del Regolatore tramite protocollo ETHERNET/IP seguire la seguente procedura:

- Leggere la Word 11 (Random Value) del frame dei dati ciclici INPUT.
- Popolare nel frame dei dati ciclici OUTPUT le Word dei parametri da modificare con i valori desiderati e la Word 8 con il Random Value letto per inviare le modifiche al Regolatore Proporzionale.

Quando l'operazione di scrittura è stata completata, nel frame dei dati ciclici INPUT si leggeranno i nuovi valori e il Random Value aggiornato.

#### **ATTENZIONE**

Il Random Value assume un nuovo valore solo se l'operazione di modifica parametri è andata a buon fine.

Prima di ogni operazione di modifica parametri è necessario aggiornare il frame dei dati ciclici OUTPUT con i valori letti nei dati ciclici INPUT, in modo da avere i dati sempre aggiornati allo stato attuale ed evitare quindi modifiche indesiderate.

Esempio: Impostare la pressione minima a 2 Bar e la pressione massima a 7 Bar Frame dati ciclici INPUT letti dal PLC prima della modifica:

Word 0 Word 1 Word 2 Word 3 Word 4 Word 5 0 0 0 30 0 Word 6 Word 7 Word 8 Word 9 Word 10 Word 11 0 9000 0 1 0 23456

Aggiornare il frame dei dati ciclici OUTPUT con i valori letti nei dati ciclici INPUT. Popolare in sequenza le Word 3, Word 4 e Word 8 del frame dei dati ciclici OUTPUT per inviare la modifica dei parametri al Regolatore Proporzionale:

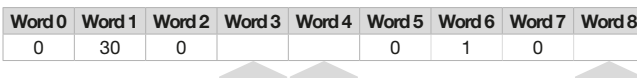

2000 7000 23456

Frame dati ciclici INPUT ricevuto dal PLC dopo che la scrittura è stata completata:

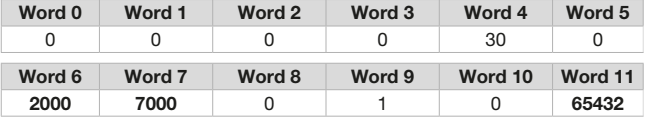

#### ATTENZIONE

I parametri non modificati mantengono il valore precedentemente impostato.

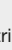

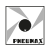

#### Reset parametri alle impostazioni di fabbrica

Per impostare tutti i parametri del Regolatore ai dati di fabbrica è necessario seguire la seguente procedura:

- Leggere la Word 11 (Random Value) del frame dei dati ciclici INPUT.
- Popolare nel frame dati ciclici OUTPUT le Word da '0' a '7' con il valore ZERO e la Word 8 con il Random Value letto per inviare il ripristino dei parametri al Regolatore Proporzionale.

Quando l'operazione di scrittura è stata completata, leggendo i dati ciclici INPUT si leggeranno i parametri impostati ai dati di fabbrica e il Random Value aggiornato.

#### Esempio

Frame dati ciclici INPUT dal PLC prima del reset:

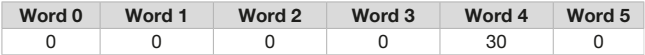

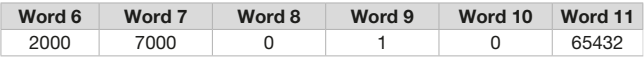

Popolare le Word del frame dati ciclici OUTPUT come segue per inviare il ripristino dei parametri al Regolatore Proporzionale:

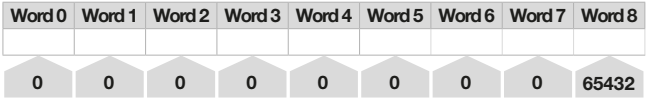

Frame dati ciclici INPUT ricevuto dal PLC letto dopo che il ripristino è stato completato:

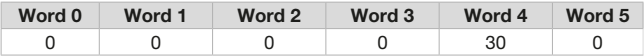

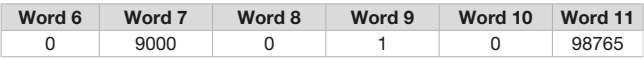

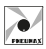

#### Indicazioni Led (Dispositivo)

Il regolatore proporzionale ETHERNET/IP è dotato di 2 LED rossi, indicanti lo stato del dispositivo secondo quanto qui di seguito schematizzato:

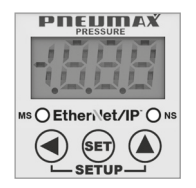

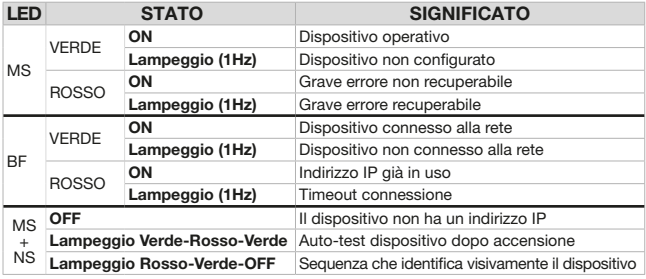

### Indicazioni Led (Porte)

Il Regolatore Proporzionale ETHERNET/IP presenta 4 LED indicanti lo stato delle porte di comunicazione secondo quanto di seguito schematizzato:

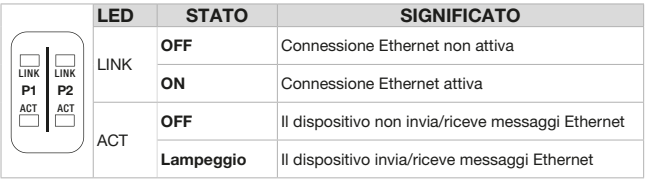

Il file .eds per la configurazione del Regolatore Proporzionale è scaricabile dal sito www.pneumaxspa.com

### WEB PAGE

Inserendo l'indirizzo IP del dispositivo (es. http://192.168.10.2) all'interno del Browser è possibile accedere alla Web Page dedicata. Di seguito un esempio:

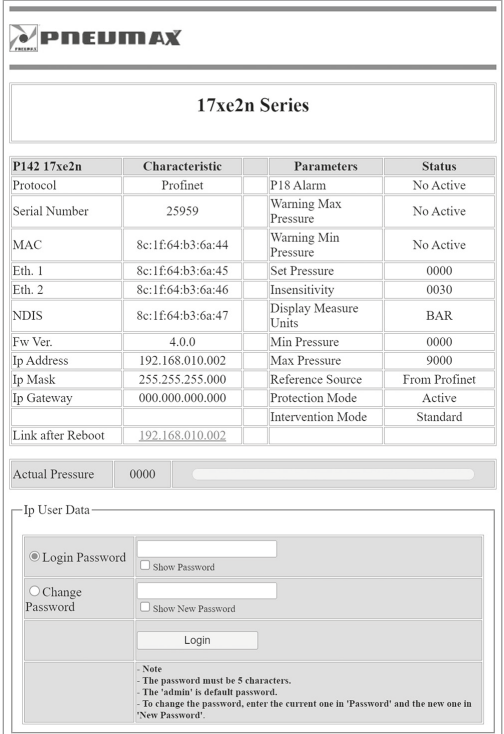

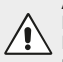

#### ATTENZIONE

Nel caso si stia utilizzando un modulo con protocollo PROFINET IO RT, per accedere alla Web Page è necessario che il dispositivo sia in rete, in modo che gli venga assegnato un indirizzo IP valido.

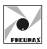

ITALIANO

**TALIANO** 

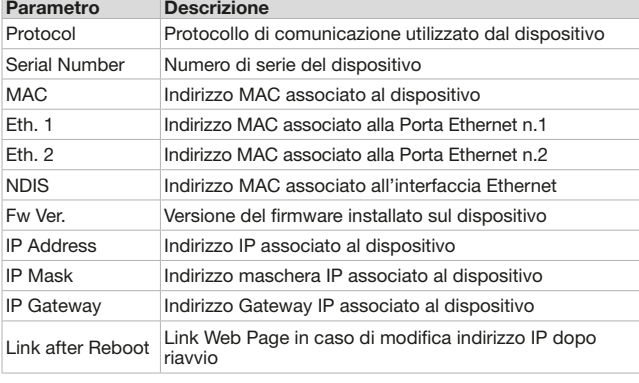

Nella pagina vengono mostrate alcune informazioni relative al dispositivo:

Oltre a queste viene anche visualizzato lo stato dei parametri operativi del Regolatore, lo stato degli allarmi e la pressione attuale in uscita.

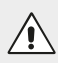

#### ATTENZIONE

La sezione 'Ip User Data' non è visibile in quanto protetta da password. Per accedere effettuare il Login.

#### LOGIN

Per effettuare l'accesso alla sezione di modifica 'Ip User Data' inserire la password. Di default la password impostata è: 'admin'

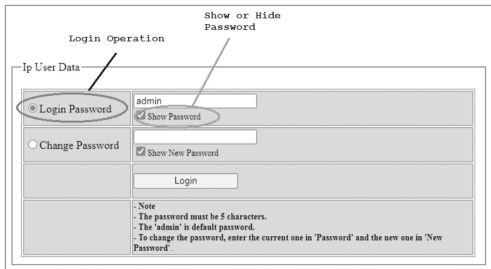

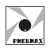

Per accedere selezionare quindi l'opzione 'Login Password', digitare nel campo corrispondente la password 'admin' e cliccare sul tasto 'Login'.

NOTA: I caratteri inseriti nel campo password sono normalmente oscurati. Per renderli visibili spuntare il flag 'Show Password'.

Di seguito un esempio di Web Page dopo aver eseguito il login:

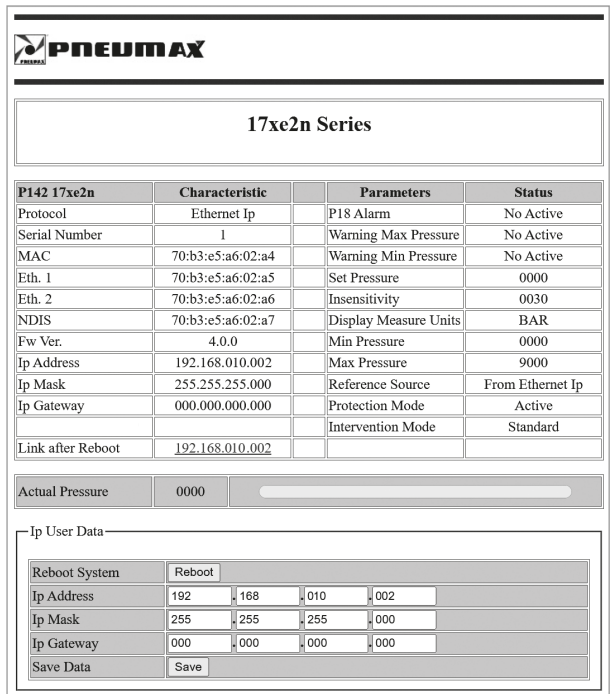

NOTA: Una volta effettuato il login, la sessione rimane attiva fino al successivo riavvio del dispositivo oppure fino ad un massimo di 30 minuti se non vengono rilevate attività.

### CAMBIO PASSWORD

Per cambiare la password di accesso alla sezione 'lp User Data' seguire la seguente procedura:

- Digitare nel campo 'Login Password' la password attualmente impostata ('admin' se non è mai stata modificata).
- Selezionare l'opzione 'Change Password' e inserire nel campo corrispondente la nuova password.

ATTENZIONE: La nuova password inserita deve avere 5 caratteri. - Cliccare il tasto 'Change Password'.

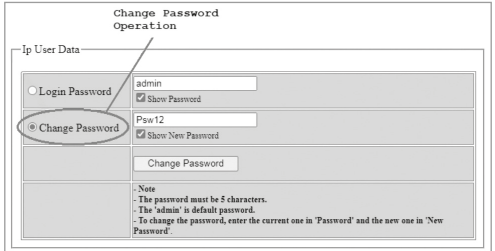

Terminata la procedura, la nuova password viene salvata e viene effettuato l'accesso alla sezione 'Ip User Data'.

#### RECUPERO PASSWORD

Per procedere al recupero password seguire la procedura spiegata nel paragrafo "PROCEDURA RECUPERO TRAMITE ALIMENTAZIONE".

Una volta effettuato l'accesso alla Web Page viene temporaneamente ripristinata la password di default 'admin'. A questo punto è quindi possibile accedere alla sezione 'Ip User Data' con questa password oppure impostare una nuova password tramite la procedura spiegata nel paragrafo precedente.

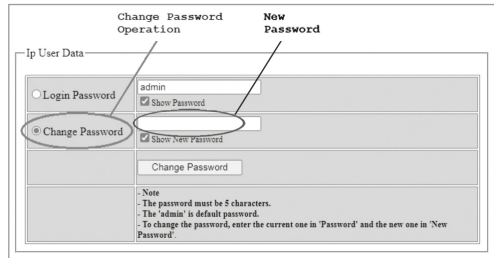

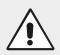

#### ATTENZIONE

La password 'admin' è valida solo temporaneamente nella procedura di recupero. Al riavvio del dispositivo la password valida tornerà quella impostata precedentemente alla procedura di recupero.

#### PARAMETRI WEB PAGE

Nella sezione chiamata 'IP User Data' è possibile modificare alcuni parametri IP del dispositivo, ovvero IP Address, IP Mask e IP Gateway.

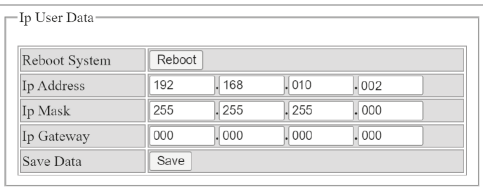

Quando si accede alla sezione, i campi corrispondenti vengono popolati con gli indirizzi attualmente associati al dispositivo. Per cambiarli è necessario sovrascrivere tali indirizzi e cliccare il pulsante 'Save'.

Per rendere effettive le modifiche, riavviare il dispositivo. Il riavvio può essere fatto manualmente oppure direttamente sulla Web Page cliccando il pulsante 'Reboot'.

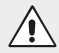

#### ATTENZIONE

Una volta modificato l'indirizzo IP, la Web Page aperta non è più valida, in quanto fa riferimento al precedente indirizzo IP. Per poter accedere di nuovo alla Web Page digitare quindi all'interno del browser il nuovo indirizzo IP associato al dispositivo. Se è stato fatto un riavvio manuale, è possibile cliccare il campo 'Link after Reboot' presente nella Web Page per essere automaticamente reindirizzati sulla nuova Web Page.

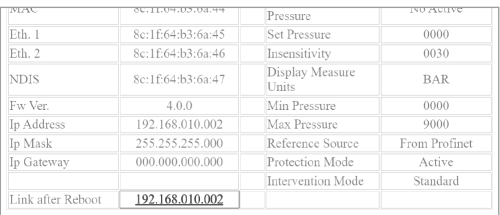
Per il protocollo PROFINET IO RT è possibile modificare anche i seguenti parametri:

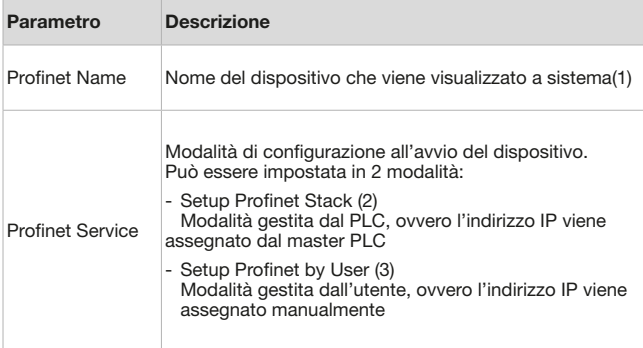

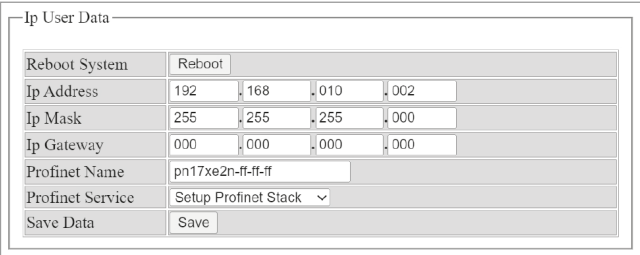

(1) Il campo "Profinet Name" può essere modificato se è stata selezionata la modalità "Setup by User" del Profinet Service. La scelta del nome deve rispettare le specifiche PROFINET V2.3.

Se viene inserito un carattere non ammesso nel campo "Profinet Name", questo verrà sostituito dal carattere "x". La lunghezza massima ammessa per il nome è di 16 caratteri.

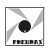

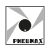

(2) Selezionando la modalità "Setup Profinet Stack" [1], tutti parametri di rete mostrati nella Web Page [2] non corrispondono alla configurazione attuale in quanto questi vengono scritti tramite l'ambiente di sviluppo (es. Proneta o TIA Portal).

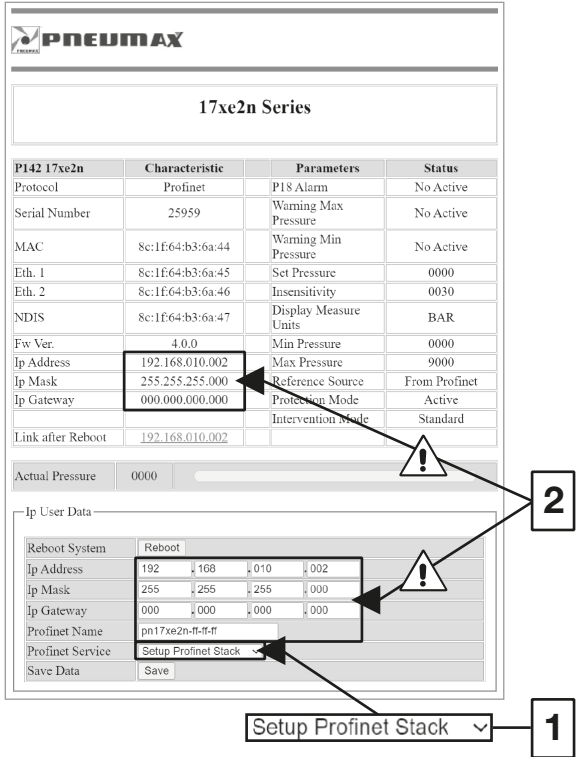

(3) Selezionando la modalità "Setup by User" [1], tutte le impostazioni di rete [2] sono gestite tramite Web Page.

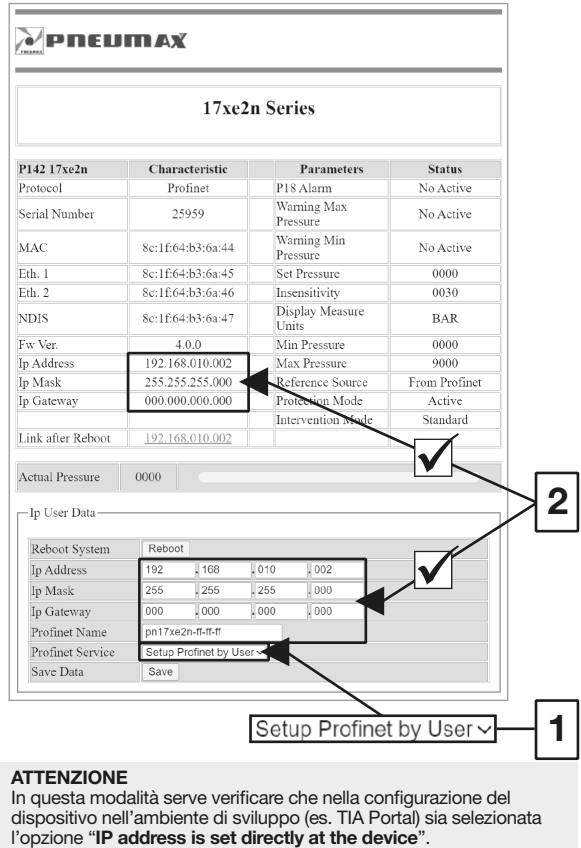

(a) IP address is set directly at the device

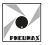

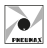

#### PROCEDURA RECUPERO TRAMITE ALIMENTAZIONE

Nel caso in cui si voglia accedere alla Web Page del dispositivo ma non si conoscano indirizzo IP e/o password, eseguire la seguente procedura di recupero, che imposta provvisoriamente l'indirizzo IP: 192.168.100.5 e la password di default: 'admin'.

Per completare la procedura eseguire i seguenti passaggi:

1.Alimentare il dispositivo finché non compare sul display l'animazione di un trattino che scorre. A quel punto spegnerlo togliendo alimentazione elettrica.

2. Eseguire la procedura del punto 1 per cinque volte consecutive.

3.Alimentare il dispositivo per la sesta volta senza spegnerlo.

4.Aprire il Browser e digitare nel campo URL l'indirizzo IP: http://192.168.100.5/ 5.Ora è possibile accedere alla Web Page e quindi modificare indirizzo IP e/o password.

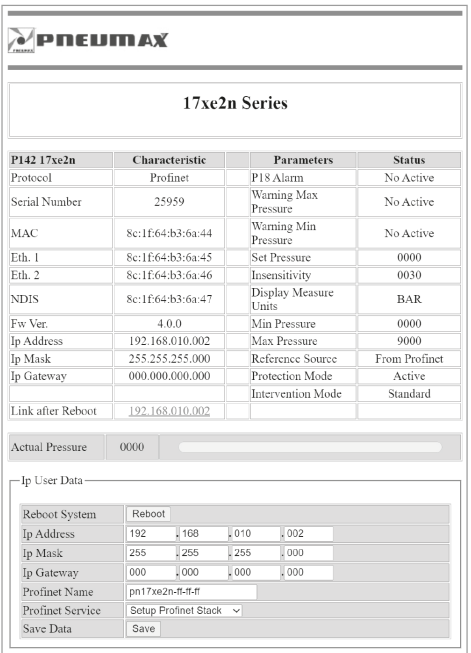

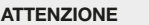

Nel caso di riavvio senza aver applicato nessuna modifica, il dispositivo caricherà i parametri impostati precedentemente alla procedura di recupero.

Per poter accedere alla Web Page con indirizzo IP 192.168.100.5 è necessario che la scheda di rete del PC che si sta utilizzando sia impostata correttamente, ovvero abbia un indirizzo IP appartenente alla stessa sottorete (es. 192.168.100.200).

Si consiglia quindi di controllare le impostazioni della scheda di rete prima di eseguire la procedura di recupero.

#### PROCEDURA RECUPERO IMPOSTAZIONI DI RETE TRAMITE WEB BROWSER

Nel caso in cui si vogliano ripristinare le impostazioni di rete del dispositivo ai dati di fabbrica è possibile eseguire una procedura di recupero tramite Web Page. Una volta effettuato l'accesso alla Web Page, nella sezione 'IP User Data' compilare i campi come mostrato nell'immagine sotto e cliccare sul pulsante 'Save':

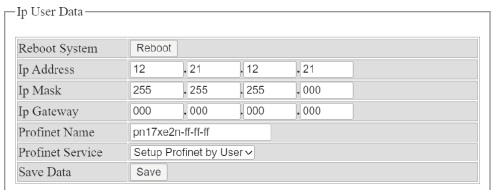

Per accedere nuovamente alla Web Page sarà quindi necessario digitare all'interno del browser l'indirizzo IP di fabbrica.

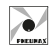

### MANUTENZIONE

ATTENZIONE

È, in ogni caso, severamente vietato smontare, modificare o manomettere il componente.

Il componente non necessita di manutenzione. In caso di malfunzionamento contattare PNEUMAX.

#### Sostituzione del regolatore

- 1. Prima di spegnere il regolatore, assicurarsi che all'uscita sia impostata una pressione desiderata di 0 bar
- 2. Chiudere l'alimentazione pneumatica
- 3. Chiudere l'alimentazione elettrica
- 4. Scollegare i tubi dalle porte di ingresso e uscita.
- 5. Scollegare i cavi di alimentazione
- 6. Scollegare i cavi di rete
- 7. Il regolatore ora può essere rimosso

### SMALTIMENTO

Il prodotto deve essere smaltito secondo le norme vigenti e non può essere disperso nell'ambiente.

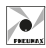

# **ENGLISH**

### **INDEX**

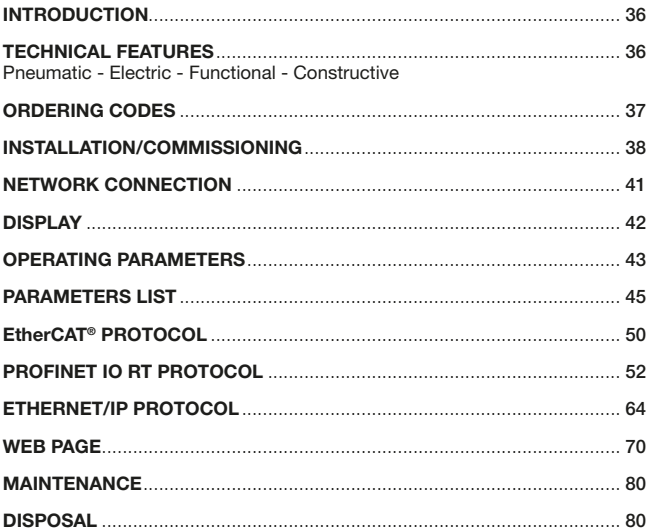

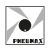

### INTRODUCTION

The Industrial Ethernet Fieldbus PROPORTIONAL REGULATOR is compliant with the relevant directive and standards.

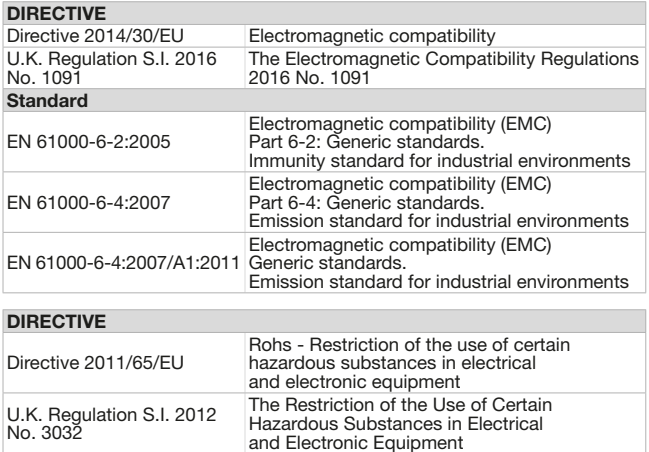

# TECHNICAL FEATURES Pneumatic - Electric - Functional - Constructive

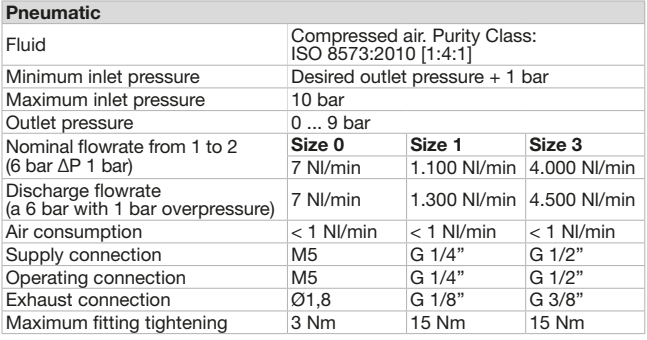

Industrial Ethernet Fieldbus

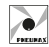

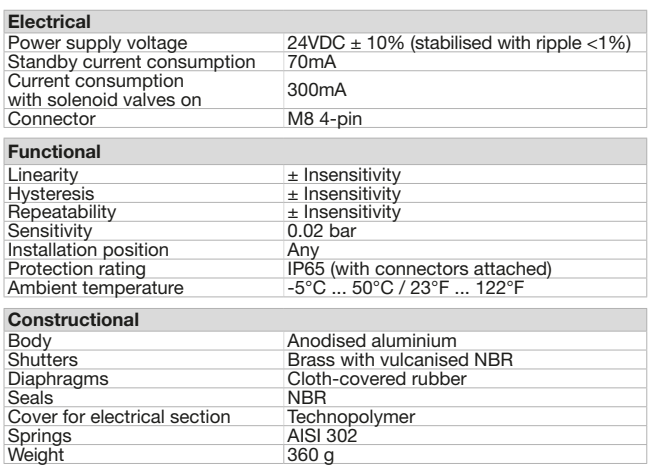

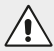

#### CAUTION

The device is designed for use in a closed circuit. When used in an open circuit, if parameter 18 is deactivated and the supply pressure to the regulator is not at least 1 bar above the desired outlet pressure (or is absent), the life of the device is drastically reduced and the control performance is not guaranteed.

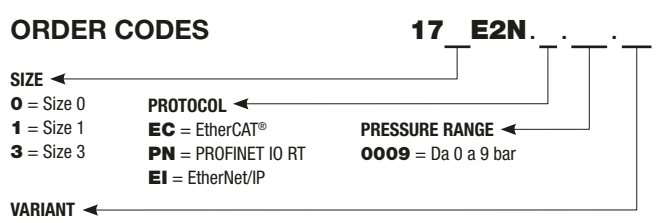

- = Standard version (no additional letter required)
- $\mathbf{A}$  = Exhaust downstream circuit without power supply
- $\blacksquare$  = External pressure feedback
- $\triangle E$  = Version A + Version F

ENGLISH

NGLISH

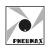

## INSTALLATION/COMMISSIONING

The component is not suitable for application in residential areas. The component is only suitable for application in industrial areas.

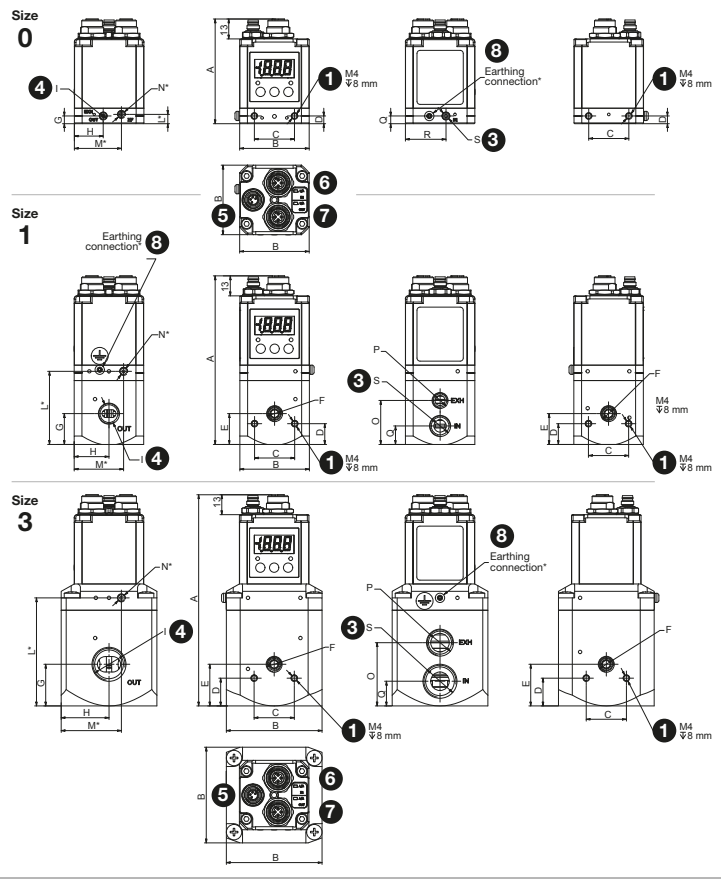

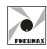

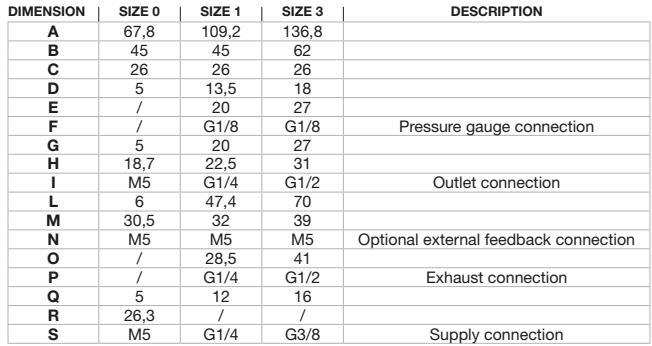

#### Table of dimensions

#### **Brackets dimensions**

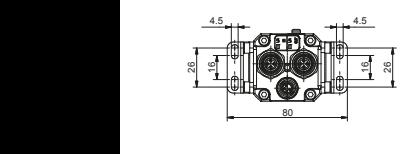

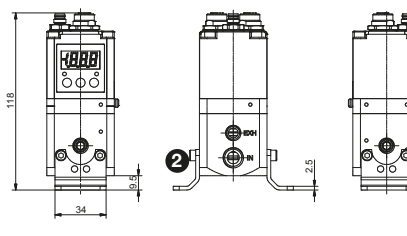

#### **Installation**

- Secure the regulator in its housing by using the mounting holes  $\bigcirc$  or brackets  $\bigcirc$ .
- Connect lines to the inlet  $\bigodot$  and outlet ports  $\bigodot$  without supplying pneumatic power.
- $\bullet$  Connect the supply cable  $\bigodot$  without supplying power.
- Connect the network cable from the PLC or a prior device to the network  $\frac{1}{2}$  connector  $\frac{1}{2}$ .
	- $\bullet$  Connect the device to earth using the fastening point  $\bullet$ .
	- Connect the device to the ground using the appropriate fixing point  $\odot$ .
	- Power the device on (pin 1) while leaving the solenoid valves unpowered (pin 4).
- Ensure that the desired outlet pressure is set to 0.
	- Power the solenoid valves (pin 4).  $\mathbf{h}$
	- Provide pneumatic power.
	- The proportional regulator is ready for use. P / G1/4 G1/2 CONNESSIONE DI SCARICO

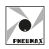

#### Electrical power supply

The nominal supply voltage of the device is  $\pm$ 24V DC  $\pm$ 10%.

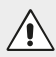

#### **CAUTION**

The applied voltage must be within the defined range:  $24$  V DC  $+10\%$ 

Power is supplied to the device via a circular 4-pin male M8 connector. The electrical separation between +24V DC of the device and +24V DC of the solenoid valves allows the solenoid valves to be switched off while leaving the device powered. Power supply reverse polarity protection is built into the device.

Wire according to the wiring diagram shown below.

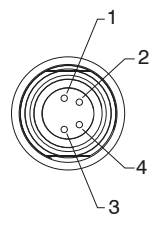

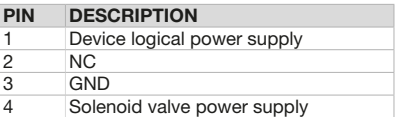

#### Pneumatic connection

Compressed air is connected via threaded M5 holes (for regulators size 0), threaded G1/4" holes (for regulators size 1) and threaded G1/2" holes (for regulators size 3) in the body.

Before carrying out any connections, remove any impurities in the connection pipes to prevent burrs or dust from entering the unit.

If a silencer is attached to the exhaust port, the unit's response time may vary; check periodically that the silencer is not blocked and replace if necessary.

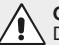

#### **CAUTION**

Do not power the unit with a pressure exceeding 10 bar.

The supply pressure to the regulator must always be at least 1 bar greater than the desired outlet pressure.

Ensure that the compressed air is dry and filtered in accordance with purity class: ISO 8573:2010 [1:4:1]

NGLISH

#### **Operation**

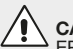

CAUTION

ERRONEOUS CONNECTIONS MAY DAMAGE THE DEVICE Switch off both power supplies before any manual operation on the device, e.g. switching the supply connector on or off. A voltage greater than +26.4V DC will result in irreparable damage to the system. Failure to supply power on pin 4 of the male M8 connector will result in the solenoid valves not being operational and therefore not reaching the desired pressure.

#### Standard version

In the event of a power failure, the downstream pressure is not discharged, the circuit is kept under pressure, but the exact pressure set in the device cannot be quaranteed.

#### Version "A" discharge to atmosphere

In the event of a power failure, the pressure downstream of the regulator is discharged into the atmosphere.

#### Version "E" external feedback

The version fitted with external feedback features an M5 connection on the side where the outlet connection is located, to which the return pressure signal to the pressure transducer can be connected. This option allows the output pressure signal to be retrieved from a remote location instead of directly from the device. This feature is usually employed when the usage end point of the regulated pressure is not in the immediate vicinity of the regulator.

To discharge the downstream circuit, reset the reference, ensure that the display reads zero pressure and then disconnect the electrical power supply.If the compressed air supply is interrupted and the electrical supply is maintained, and if the required pressure is not reached within 4 seconds after the reference signal is sent, the regulator switches to protection mode. In protection mode, the system intervenes to interrupt control of the solenoid valves.

The unit starts a reset procedure every 20 seconds until standard operating conditions are restored.

### NETWORK CONNECTION

The mains connection is established via two M12, 4-pin female, D-type, circular connec- tors. The two connectors route towards two different communication channels; they are therefore not connected in parallel with each other. It is recommended that M12 connectors be used for network wiring.

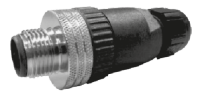

Order code 5312D.M04.00

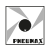

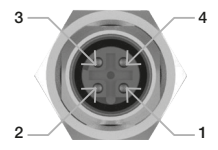

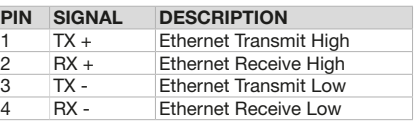

M12D 4P FEMALE

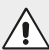

#### CAUTION

To ensure proper system operation, only use cables that comply with the network protocol used.

For IP65 protection, use M12 connectors, Pneumax part number 5312D.M04.00.

To ensure IP65 protection, use the Pneumax plug, part number 5300.T12, to seal off the unused network socket.

### DISPLAY

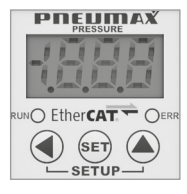

#### Display specifications

The proportional regulator is equipped with a 3½-digit display and a three-key touchpad which is used to display information on the status of the regulator and to set functional and operating parameters.

#### Using the display in "standard mode"

When the regulator is switched on, the display indicates the installed network protocol and then the value of the output pressure detected by the internal transducer. This value can be displayed in 3 different user-selectable units (bar – PSI – MPa). Pressing the right key ( $\uparrow$ ) during normal regulator operation displays the desired pressure value. This value is given in the unit of measurement set by the user.

As the pressure regulator has 2 different reference signal management modes when, during normal operation, the left key  $(\leftarrow)$  is pressed, the display alternately indicates a text and a number. The letter indicates the reference source that the regulator is employing, while the number indicates the reference value.

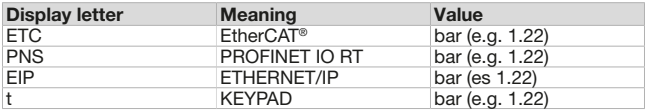

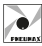

HSLISN

#### Setting the desired pressure value using the display

If the regulator is configured to use the display keypad as a reference source, press the central (SET) key for 2 seconds to set the desired pressure directly. The display indicates the current set pressure value, with the last digit to the right flashing (modifiable digit).

Press the right key (↑) to increase the value of the flashing digit and press the left key (←) to move on to the next digit. Repeat the procedure for all characters (the selected character flashes). Once the desired value has been set, press the (SET) key to save it permanently to the memory.

If the value entered is acceptable (belongs to the preset range of operation and does not conflict with any other parameter), the display confirms the value entry with two flashes (turns off and on twice to indicate the set value).

If the value entered is unacceptable (outside the limits set by the manufacturer or in conflict with other parameters), the display indicates an error signal.

If the value entered is below the lower limit, the message Elo appears and the device recommends the minimum allowed value.

If the value entered is greater than the upper limit, the message **EHi** appears and the device recommends the maximum allowed value.

#### Using the display in "edit parameters" mode

To enter the "edit parameters" mode, simultaneously press the keys  $(\leftarrow)$  and right (↑) for 2 seconds.

### OPERATING PARAMETERS

#### Definition of parameters

The proportional regulator can be fully customised to meet the needs of the end user.

The device assigns variable directly accessible settings to its operating configuration via display or network protocol. These are hereinafter referred to as PARAMETERS.

By varying the parameters, it is possible to modify the following characteristics of the regulator:

- Insensitivity
- Units of pressure measurement on the display
- Choice of reference signal
- Minimum and maximum pressure value
- Deactivation of solenoid valve protection
- Convergence speed to desired pressure

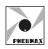

#### Editing parameters (keypad)

Once the user has entered the parameter configuration menu (following the above-mentioned procedure), the display is as follows:

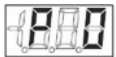

P identifies the parameter selection mode while the number displayed to the right indicates the parameter number.

Press the right key (↑) to change the parameter number from (P0) to (P22). Each time the key is pressed, the number increases; if the key is held down, the parameter number increases automatically. Once you have located the parameter you wish to view or edit, press the (SET) key to access it.

After pressing the (SET) key, the display shows the current value of the selected parameter and allows it to be edited. Depending on the parameter type, 1 or more characters may be displayed.

The procedure for editing values is the same as for setting the desired pressure: only one character can be changed at a time (the flashing character) by pressing the key on the right (↑).

If, however, the left key  $(\leftarrow)$  is pressed, the active character is changed (for those parameters that have more than one character). Once the value to be assigned to the parameter has been set, press the (SET) key to confirm the selection made.

If the value entered is acceptable (belongs to the preset range of operation and does not conflict with the value of any other parameters), the display confirms the value entry with two flashes (turns off and on twice to indicate the set value). A parameter thus modified is said to be CONFIRMED).

When the flashing ends, the regulator returns to parameter selection (displays once more the message "P X", X being the last parameter to have been changed). If the value entered is unacceptable (outside the limits set by the manufacturer or in conflict with other parameters), the display indicates an error message. If the value entered is below the lower limit, the message ELo appears and the device recommends the minimum allowed value.

If the value entered is greater than the upper limit, the message **EHi** appears and the device recommends the maximum allowed value.

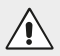

**CAUTION** The recommended values are not automatically confirmed. The (SET) key must be pressed to confirm.

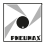

By proceeding in this way (parameter selection, subsequent modification and confirmation), all the parameters can be changed.

Once all values have been changed, and to enable all changed values to be saved and to return to standard operating mode, simultaneously press the right (↑) and left (←) keys for approximately two seconds.

The regulator confirms the change in operating mode by displaying the following symbol on the display for approximately half a second.

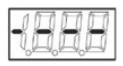

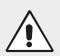

#### **CAUTION**

While the regulator is in "edit parameters" mode:

- The device does not accept process communication.
- The outlet pressure is not regulated, so the desired pressure cannot be guaranteed to match the outlet pressure.

Pressing the two keys  $(\leftarrow)(\uparrow)$  you exit the "edit parameters" mode: All CONFIRMED parameters are saved in the permanent memory and therefore retained even after the device is switched off.

To exit "edit parameters" mode without saving any changed parameters (not confirmed either), wait two minutes without pressing any keys. Alternatively, switch the regulator off then on again.

If the regulator is switched off while in "edit parameters" mode, no changed parameters are saved in the permanent memory, even if they have already been confirmed.

### PARAMETER LIST

#### Parameter 0 - Desired pressure from keypad

Defines the desired outlet pressure value of the regulator.

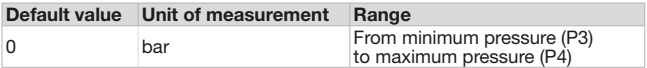

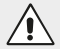

#### CAUTION

This parameter only becomes active if parameter P10 is set to 1. The minimum pressure (P3) and maximum pressure (P4) are in the operating range. If the values are subsequently changed and the desired pressure value is outside this new range, the device will automatically set the desired pressure (P0) to the nearest allowable value.

ENGLISH

NGLISH

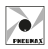

#### Parameter 1 - Insensitivity

Defines the minimum offset between the desired pressure and the outlet pressure beyond which the regulator triggers.

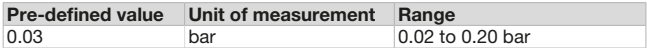

If the difference between outlet pressure and desired pressure exceeds or falls below the value of parameter P1, the regulator triggers to increase or decrease the outlet pressure until the set value is reached.

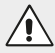

#### CAUTION

The lower the set insensitivity value, the smaller the tolerated deviation. In this way, the regulator is triggered much more frequently to control the solenoid valves, generating small variations in outlet pressure.

#### Parameter 2 - Display unit of measurement

Defines the unit of measurement to be used on the display to indicate the outlet pressure and the desired pressure during operation in "standard" mode.

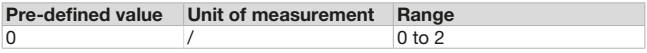

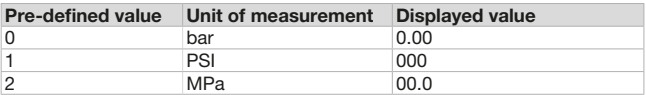

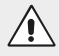

#### **CAUTION**

All other pressure-related parameters (P0, P1, P3, P4) are measured in bar.

#### Parameter 3 - Minimum pressure

Defines the (minimum) value of the outlet pressure.

The minimum pressure must be at least 0.1 bar below the maximum pressure.

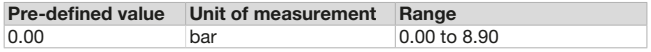

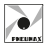

NGLISH

#### Parameter 4 - Maximum pressure

Defines the (maximum) value of the outlet pressure.

The maximum pressure must be at least 0.1 bar greater than the minimum pressure.

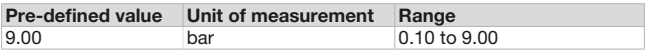

#### Parameter 10 - Reference source

Defines which reference the regulator should use to set the outlet pressure and operating parameters.

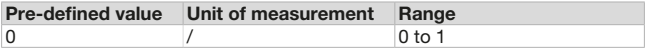

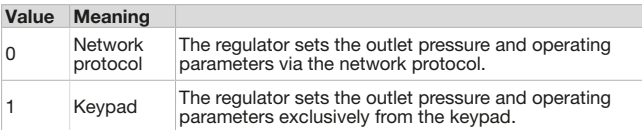

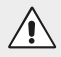

#### CAUTION

When the operating mode is set as Keypad, any commands from network protocol are disabled.

#### Parameter 18 - Protection mode

When, during operation in "standard" mode, the desired pressure cannot be achieved (e.g. there is no or insufficient pneumatic supply) or the exhaust duct is clogged or shut off, the regulator continues to operate the solenoid valves in an attempt to achieve the desired pressure.

It is possible to enable automatic switch-off of the control solenoid valves for a maximum duration of 20 seconds using this parameter.

This function is useful in safeguarding solenoid valves over time.

The protection is triggered if the desired pressure is not reached and the outlet pressure does not change appreciably within 4 seconds of checking the solenoid valves.

An appreciable alteration is defined as a variation exceeding the defined value of insensitivity, parameter P1. The protection is triggered after the 4 seconds in which the regulator attempts to reach the desired pressure. This protection switches off the solenoid valves for a maximum of 20 seconds.

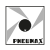

If the 20 seconds have elapsed, or if the required (reference) pressure or outlet pressure changes during the 20-second shutdown period, the regulator begins to control the solenoid valves again for a further 4 seconds, attempting to achieve the desired pressure.

If the desired pressure is still not reached, the protection is reactivated.

From here on in, 4 seconds of solenoid valve control and 20 seconds of shutdown alternate cyclically.

When protection is activated, the display shows **P18** alternating with the wording Ehi and ELo indicating that the regulator is not reaching the desired pressure due to filling difficulties (ELo no air) or pressure relief (EHi clogged exhaust duct).

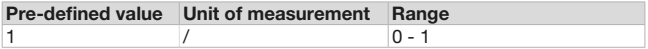

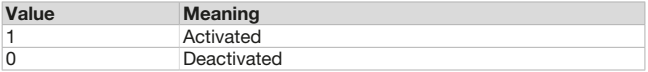

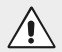

#### **CAUTION**

If parameter 18 is deactivated and the supply pressure to the regulator is not at least 1 bar greater than the desired outlet pressure, or is absent, the life of the device is drastically reduced.

#### Parameter 21 - Default value

Resets all user configuration parameters to default values.

To make the parameter reset command active, the value '333' must be set on the display and confirmed.

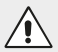

#### **CAUTION**

All previously made changes will be lost.

#### Parameter 22 - Intervention mode

Defines which convergence mode the regulator should use at the desired pressure.

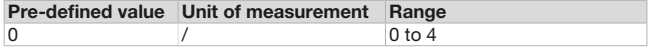

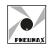

**HSIPNE** 

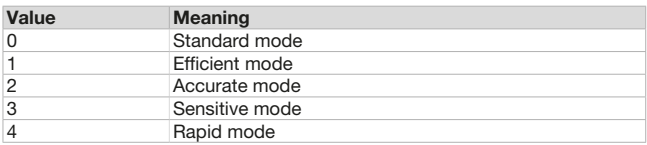

Each intervention mode characterises the behaviour of the proportional regulator in a particular way. As follows:

- Standard mode is a compromise between speed and accuracy.
- Efficient mode manages the solenoid valves in such a way as to ensure a more decisive change in outlet pressure. This ensures less time to fill/empty a given volume. This is particularly recommended if large volumes are to be handled or if the input flow rate is low.
- This speed can lead to a small overshoot of the desired pressure for a short period of time.
- Accurate mode manages the solenoid valves to handle the outlet pressure more gently. This is particularly recommended if small volumes are to be handled or if the input flow rate is high. This mode is slower than the others.
- Sensitive mode tracks the desired pressure change with greater speed. This is particularly recommended if the outlet pressure is to be maintained despite being made to vary by the particular application (e.g. machining on continuous profiles).
- Rapid mode is designed specifically for the Size 0 regulator, to achieve maximum speed when filling a circuit. This should only be used for this size.

### CAUTION

Each mode performs better in some applications than in others. The parameters to be taken into account are input flow rate, volume to be handled, speed and accuracy. It is advisable to carry out a test run with each mode in order to verify which is the most suitable in the field.

#### Automatic resolution of any conflicts between set parameters

The regulator does not allow desired pressures to be set (parameter P0 or the desired pressure from the network protocol) outside the operating range (pressure range) defined by parameters P3 and P4.

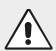

#### **CAUTION**

Ensure that parameters P3 and P4 are entered correctly as the regulator will automatically change each desired pressure outside the operating range.

The value that is assigned corresponds to the nearest permissible value.

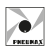

### EtherCAT® PROTOCOL

All the parameters described above (with the exception of parameter P0) can be read and edited via the EtherCAT® interface.

In addition, the desired pressure can be read and set, and the outlet pressure can be read.

The regulator only activates its solenoid valves if the EtherCAT® Master has set the Device to the "Operating" state of its EtherCAT® State Machine.

#### CAUTION

When using the EtherCAT protocol® the unit of measurement of the parameters P1, P3, P4, desired pressure and outlet pressure is in millibars.

#### **Configuration**

When configuring the PLC-side device, the input and output bytes must be declared as follows: 2 Bytes OUT + 5 Bytes IN.

#### Process data

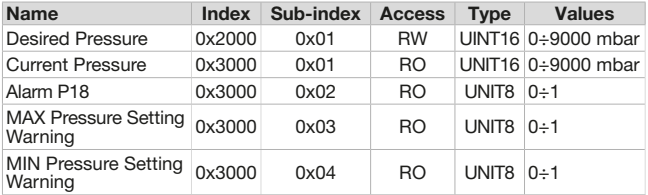

#### List of manageable parameters

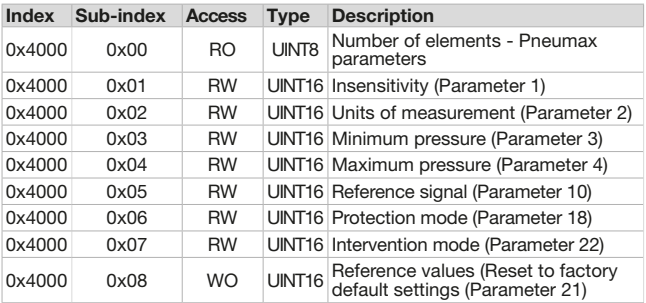

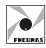

**HSITDNE** 

### Identification data

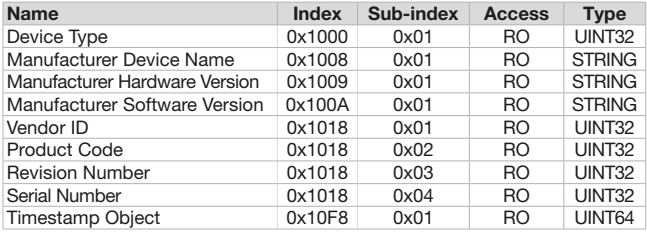

#### LED indicators (Device)

The EtherCAT® proportional regulator is equipped with 2 LEDs (1 red and 1 green), indicating the status of the device as shown below:

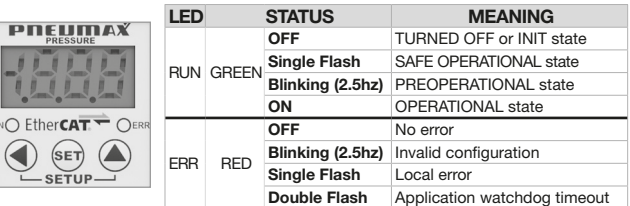

### LED (Ports)

The EtherCAT® proportional regulator is equipped with 2 LEDs indicating the status of the network ports, as shown in the diagram below:

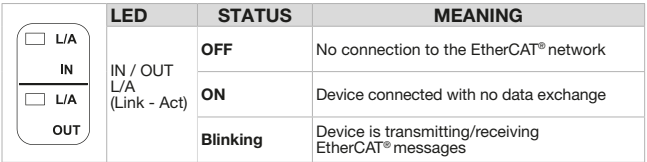

.xml files to configure the device can be downloaded from the website www.pneumaxspa.com

EtherCAT® is a registered trademark and patented technology, licensed by Beckhoff Automation GmbH, Germany.

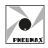

#### **Diagnostics**

In the event of a malfunction, the product is equipped with a number of diagnostic parameters.

#### • ALARM P18

Alarm data which, when it takes on a value of 1, informs the user that the device is in protection mode, i.e. P18 is in operation.

#### • WARNING SETUP MAX PRESSURE

Warning data which, when it takes on a value of 1, informs the user that the desired pressure to be achieved is greater than the maximum permissible pressure (P4).

#### • WARNING SETUP MIN PRESSURE

Warning data which, when it takes on a value of 1, informs the user that the desired pressure to be achieved is lower than the minimum permissible pressure (P3).

### PROFINET IO RT PROTOCOL

All the parameters described above (with the exception of parameter P0) can be read and edited via the PROFINET IO RT interface. In addition, the outlet pressure can be read and set, and the status of certain diagnostic data can be read.

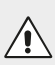

#### **CAUTION**

When using the PROFINET IO RT protocol, the unit of measurement for parameters P1, P3, P4, desired pressure and outlet pressure is in millibars.

#### **Configuration**

When configuring the PLC-side device, the input and output bytes must be declared as follows: SLOT 1: 18 Bytes OUT SLOT 5: 24 Bytes IN

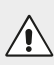

#### CAUTION

Input Bytes refers to the data transmitted by the Proportional Regulator to the PLC.

Output Bytes refers to the data transmitted by the PLC to the Proportional Regulator.

#### Factory settings

Device Name: "p17xe2npn" IP Address: 0.0.0.0

The operating parameters can be viewed and the regulator's network parameters edited via a dedicated web page. For further information, refer to the section "Web Page" (p. 70).

#### Cyclic data - INPUT (Regulator to PLC)

Data transmitted by the proportional regulator is used to inform the PLC of the current status of the parameters stored in the memory. The frame sent by the device consists of 24 Byte, organised in 12 WORD (unsigned int, 2 byte format, Big Endian).

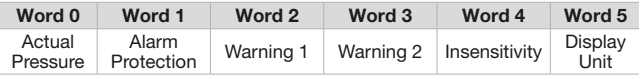

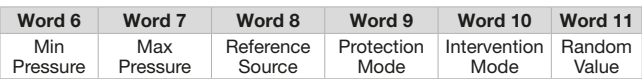

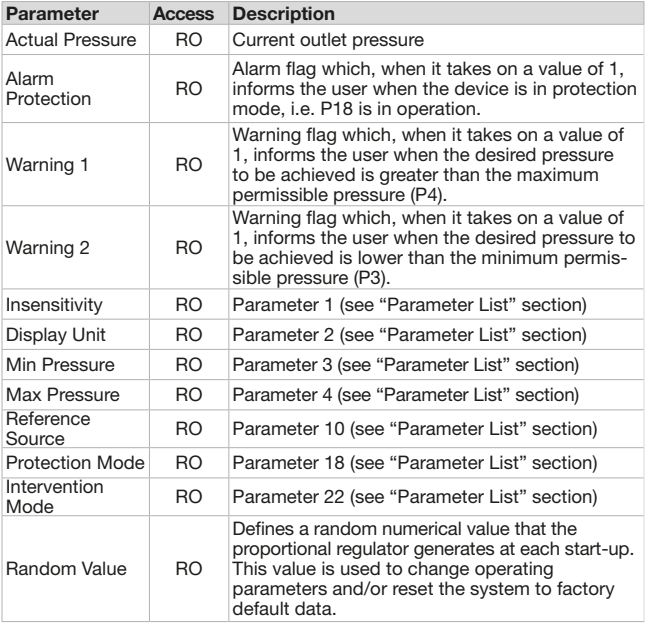

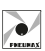

**Word** Byte 0 Byte 1 MSB LSB

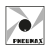

#### Cyclic data - OUTPUT (PLC to Regulator)

Data transmitted by the PLC is used to inform the proportional regulator of the value of the parameters to be stored in the memory. The frame sent by the PLC consists of 18 Byte, organised in 9 WORD (unsigned int, 2 byte format, Big Endian).

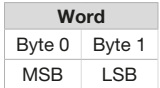

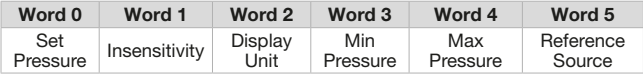

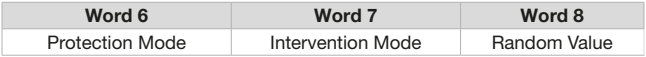

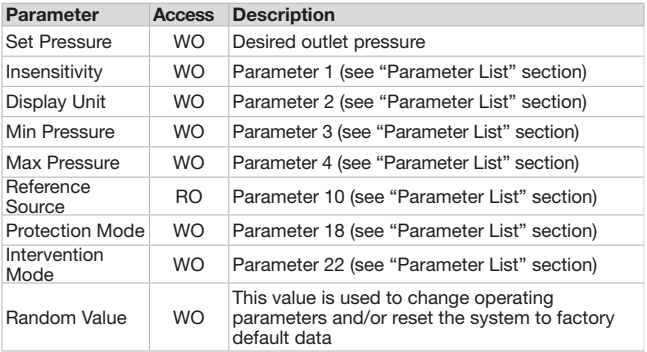

#### **CAUTION**

The Reference Source parameter is read-only, i.e. it cannot be changed via the PROFINET IO RT protocol. To change the operating mode of the proportional regulator, this parameter must be changed using the keypad.

#### Changing the outlet pressure

To set the outlet pressure of the proportional regulator via PROFINET IO RT protocol, populate Word 0 of the cyclic data frame OUTPUT with the desired pressure value to send the data to the device.

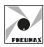

HSLISH

**Example:** Set the outlet pressure to 5 bar.

Populate Word 0 of the cyclic data frame OUTPUT to send the change in pressure to the proportional regulator:

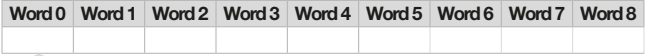

#### 5000

#### Editing the operating parameters

To edit one or more of the regulator's operating parameters via the PROFINET IO RT protocol, follow the procedure below:

- Read Word 11 (Random Value) of the cyclic data frame INPUT.
- Populate the Words of the parameters to be edited with the desired values and Word 8 with the Random Value read in the cyclic data frame OUTPUT to send the changes to the proportional regulator.

When the write operation is complete, the new values and the updated Random Value will be read in the cyclic data frame INPUT.

#### **CAUTION**

The Random Value assumes a new value only if the parameter modification operation was successful.

Before each edit parameters operation, it is necessary to update the cyclic data frame OUTPUT with the values read in the cyclic data INPUT, in order to keep the data up to date with the current status and thus prevent any unwanted changes.

**Examples:** Set the minimum pressure to 2 Bar and the maximum pressure to 7 Bar Frame cyclic INPUT data read from PLC before modification:

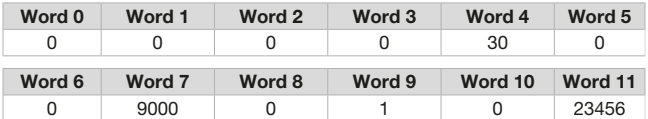

Update the cyclic data frame OUTPUT with the values read in the cyclic data INPUT.

Sequentially populate Word 3, Word 4 and Word 8 of the cyclic data frame OUTPUT to send the edit parameters to the proportional regulator:

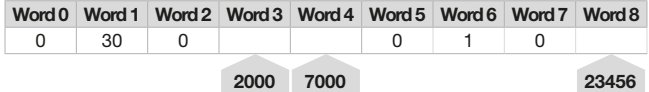

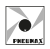

Cyclic data frame INPUT received from the PLC after the write has been completed:

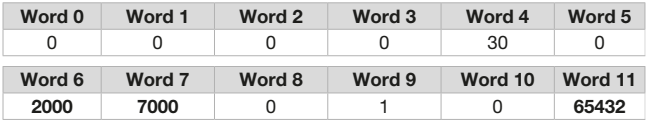

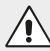

#### CAUTION

Unchanged parameters retain their previously set value.

#### Resetting parameters to factory settings

To set all regulator parameters to factory settings, carry out the following procedure:

- Read Word 11 (Random Value) of the cyclic data frame INPUT.
- Populate Word "0" to "7" with the value ZERO and Word 8 with the Random Value read in the cyclic data frame OUTPUT to send a parameter reset to the proportional regulator.

When the write operation is complete, reading the cyclic data INPUT will read the parameters set to the factory data and the updated Random Value.

#### Example

Cyclic data frame INPUT from PLC before reset:

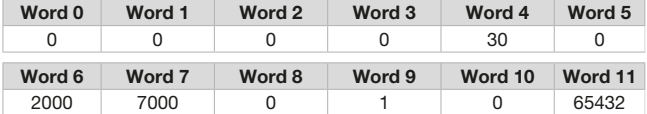

Populate the Word of the cyclic data frame OUTPUT as follows to send a parameter reset to the proportional regulator:

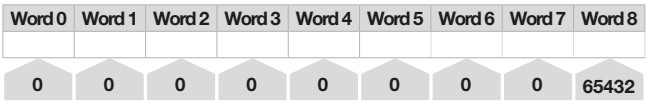

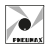

NGLISH

Cyclic data frame INPUT received from PLC read after reset is complete:

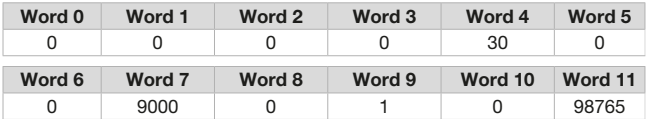

#### LED indicators (Device)

The PROFINET IO RT proportional regulator is equipped with 2 red LEDs, indicating the device status as shown below:

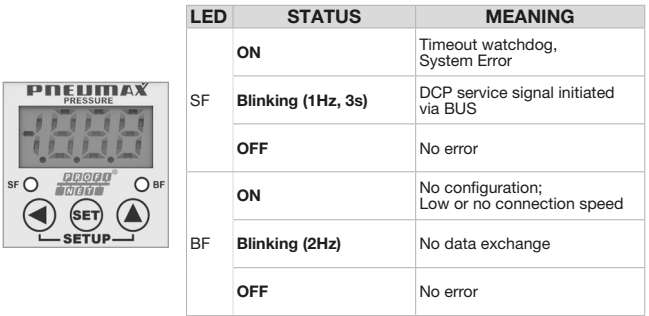

#### LED Indicators (Ports)

The PROFINET IO RT proportional regulator is equipped with 4 LEDs, indicating the status of the communication ports as shown below:

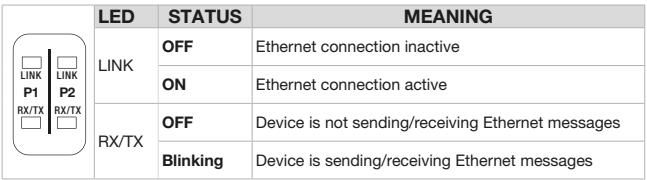

An .xml file to configure the proportional regulator can be downloaded from www.pneumaxspa.com

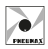

## ETHERNET/IP PROTOCOL

All the parameters described above (with the exception of parameter P0) can be read and edited via the ETHERNET/IP interface. In addition, the outlet pressure can be read and set, and the status of certain diagnostic data can be read.

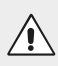

#### **CAUTION**

When using the ETHERNET/IP protocol, the unit of measurement for parameters P1, P3, P4, desired pressure and outlet pressure is in millibars.

#### **Configurazione**

When configuring the PLC-side device, the input and output bytes must be declared as follows: 18 Bytes OUT + 24 Bytes IN The factory settings of Proportional Regulator IP Address is: 192.168.10.2

The operating parameters can be viewed and the regulator's network parameters edited via a dedicated web page. For further information, refer to the section "Web Page" (pag. 70).

#### **CAUTION**

Input Bytes refers to the data transmitted by the Proportional Regulator to the PLC.

Output Bytes refers to the data transmitted by the PLC to the Proportional Regulator.

#### Cyclic data - INPUT (Regulator to PLC)

Data transmitted by the proportional regulator is used to inform the PLC of the current status of the parameters stored in the memory. The frame sent by the device consists of 24 Byte, organised in 12 WORD (unsigned int, 2 byte format, Big Endian).

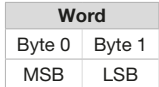

Frame:

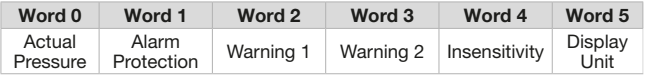

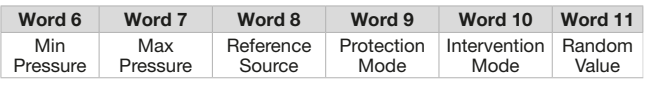

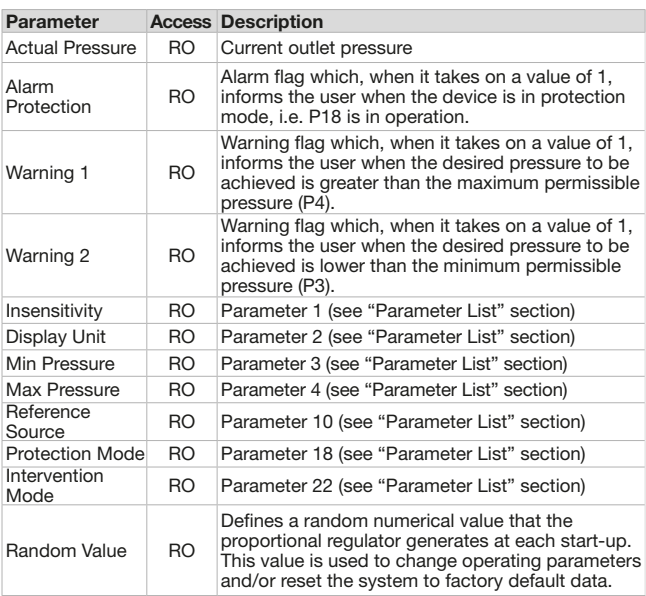

#### Cyclic data - OUTPUT (PLC to Regulator)

Data transmitted by the PLC is used to inform the proportional regulator of the value of the parameters to be stored in the memory. The frame sent by the PLC consists of 18 Byte, organised in 9 WORD (unsigned int, 2 byte format, Big Endian).

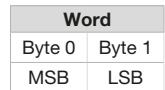

Frame:

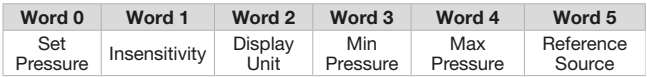

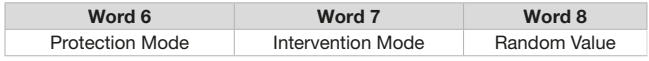

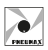

Industrial Ethernet Fieldbus

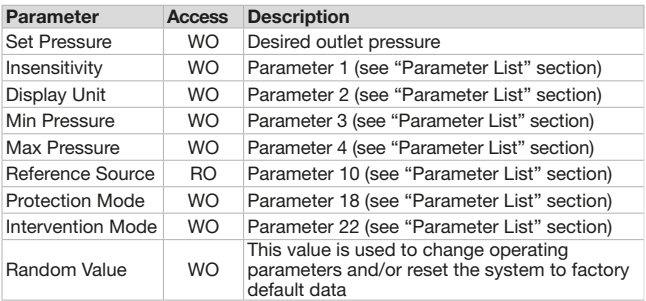

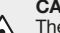

#### CAUTION

The Reference Source parameter is read-only, i.e. it cannot be changed via the ETHERNET/IP protocol. To change the operating mode of the proportional regulator, this parameter must be changed using the keypad.

#### Changing the outlet pressure

To set the outlet pressure of the proportional regulator via ETHERNET/IP protocol, populate Word 0 of the cyclic data frame OUTPUT with the desired pressure value to send the data to the device.

Example: Set the outlet pressure to 5 bar.

Populate Word 0 of the cyclic data frame OUTPUT to send the change in pressure to the proportional regulator:

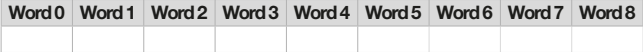

5000

#### Editing the operating parameters

To edit one or more of the regulator's operating parameters via the ETHERNET/IP protocol, follow the procedure below:

- Read Word 11 (Random Value) of the cyclic data frame INPUT.
- Populate the Words of the parameters to be edited with the desired values and Word 8 with the Random Value read in the cyclic data frame OUTPUT to send the changes to the proportional regulator.

When the write operation is complete, the new values and the updated Random Value will be read in the cyclic data frame INPUT.

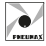

#### **CAUTION**

The Random Value assumes a new value only if the parameter modification operation was successful.

Before each edit parameters operation, it is necessary to update the cyclic data frame OUTPUT with the values read in the cyclic data INPUT, in order to keep the data up to date with the current status and thus prevent any unwanted changes.

Examples: Set the minimum pressure to 2 Bar and the maximum pressure to 7 Bar Frame cyclic INPUT data read from PLC before modification:

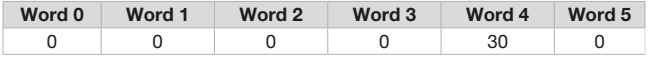

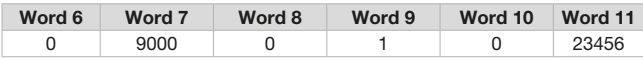

Update the cyclic data frame OUTPUT with the values read in the cyclic data INPUT.

Sequentially populate Word 3, Word 4 and Word 8 of the cyclic data frame OUTPUT to send the edit parameters to the proportional regulator:

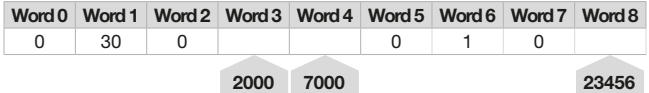

Cyclic data frame INPUT received from the PLC after the write has been completed:

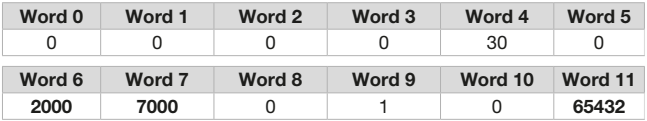

#### **CAUTION**

Unchanged parameters retain their previously set value.

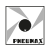

#### Resetting parameters to factory settings

To set all regulator parameters to factory settings, carry out the following procedure:

- Read Word 11 (Random Value) of the cyclic data frame INPUT.
- Populate Word "0" to "7" with the value ZERO and Word 8 with the Random Value read in the cyclic data frame OUTPUT to send a parameter reset to the proportional regulator.

When the write operation is complete, reading the cyclic data INPUT will read the parameters set to the factory data and the updated Random Value.

#### Example

Cyclic data frame INPUT from PLC before reset:

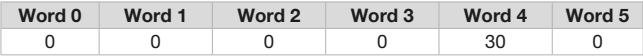

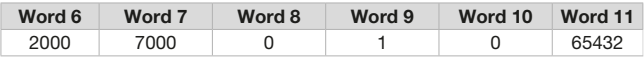

Populate the Word of the cyclic data frame OUTPUT as follows to send a parameter reset to the proportional regulator:

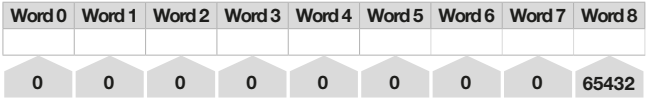

Cyclic data frame INPUT received from PLC read after reset is complete:

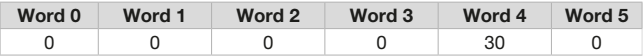

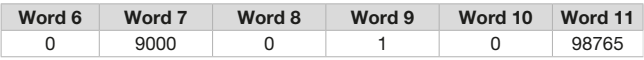

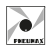

#### LED indicators (Device)

The ETHERNET/IP proportional regulator is equipped with 2 red LEDs, indicating the device status as shown below:

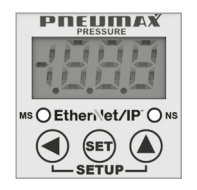

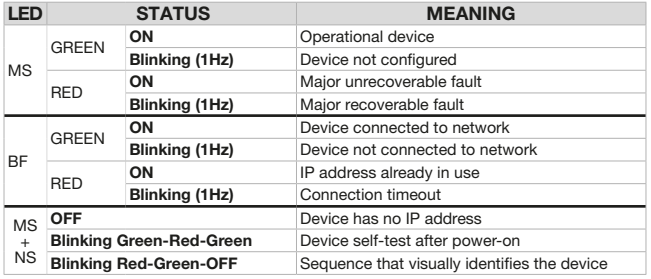

### LED Indicators (Ports)

The ETHERNET/IP proportional regulator is equipped with 4 LEDs, indicating the status of the communication ports as shown below:

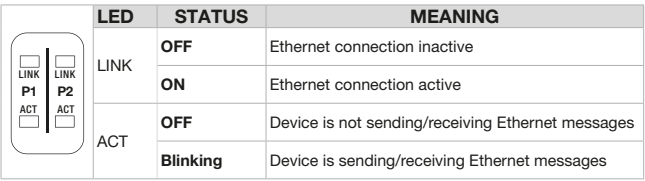

An .eds file to configure the proportional regulator can be downloaded from www.pneumaxspa.com

ENGLISH

**INGLISH** 

PROPORTIONAL REGULATOR Industrial Ethernet Fieldbus

### WEB PAGE

The dedicated Web Page can be accessed by entering the IP address of the device (e.g. http://192.168.10.2) into the Browser. The following is an example:

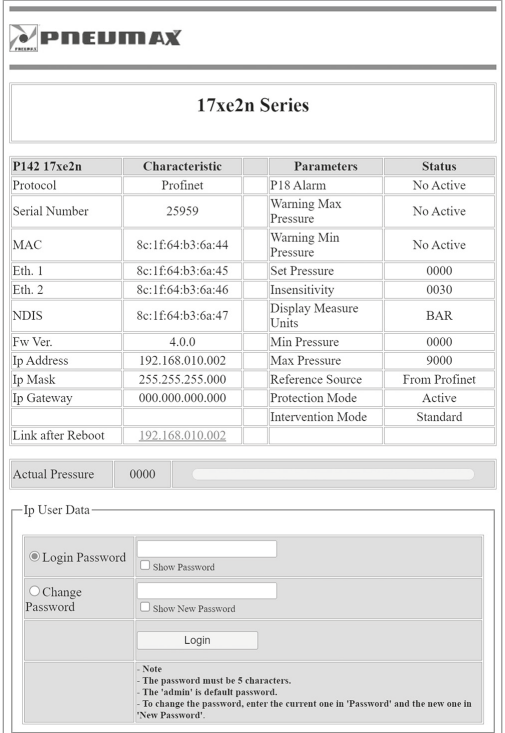

#### **CAUTION**

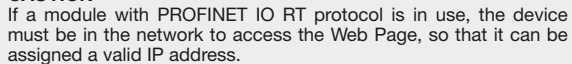
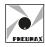

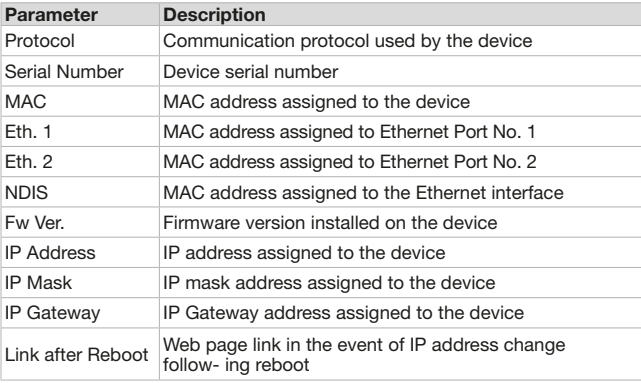

The page displays certain information related to the device:

In addition to the above, the status of the regulator's operating parameters, alarm status and current outlet pressure are also displayed.

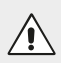

#### CAUTION

The "IP User Data" section is not visible since it is passwordprotected. Log in to access.

## LOGIN

To access the edit "IP User Data" section, enter the password. The default password is: "admin"

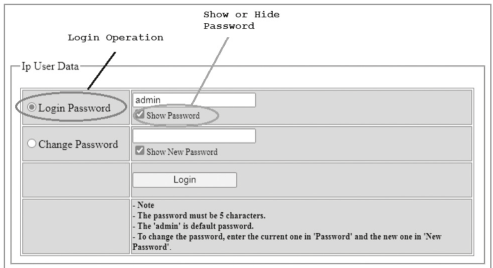

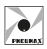

To gain access, select the option "Login Password", enter the password "admin" and click the "Login" key.

NOTE: Characters entered in the password field are normally obscured. To make them visible, tick the flag "Show Password".

Below is an example of a Web Page following login:

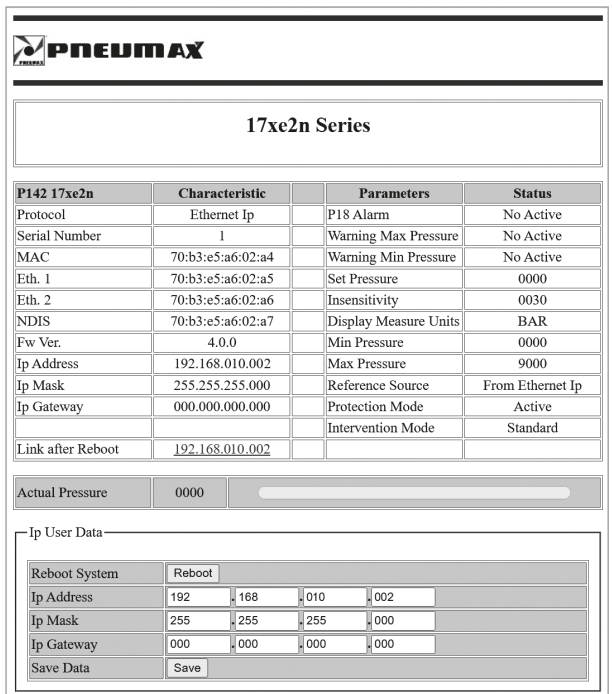

NOTE: Once logged in, the session remains active until the next reboot of the device or up to a maximum of 30 minutes if no activity is detected.

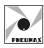

## CHANGING THE PASSWORD

To change the access password for the section "IP User Data", carry out the following procedure:

- Enter in the "Login Password" filed the current password ("admin" if it has never been changed).
- Select the "**Change Password**" option and enter a new password in the corresponding field.

CAUTION: The new password must contain 5 characters.

- Click the "Change Password" key.

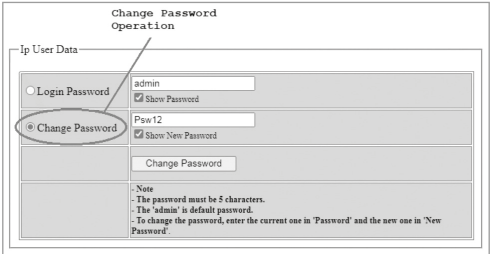

Once the procedure is complete, the new password is saved and access is granted to the "IP User Data" section.

## PASSWORD RECOVERY

To recover a forgotten password, follow the procedure outlined in the section entitled "RECOVERY PROCEDURE VIA POWER SUPPLY".

Once access has been obtained to the Web Page, the default password "admin" is temporarily reset. You can then access the "IP User Data" section with this password or set a new password using the procedure explained in the previous section.

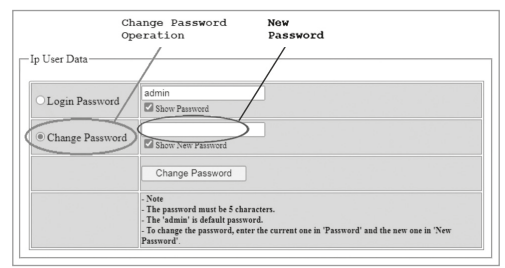

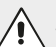

#### CAUTION

The password "admin" is valid only temporarily in the recovery procedure. When the device is restarted, the valid password will revert to the one set before the recovery procedure.

## WEB PAGE PARAMETERS

In the "IP User Data" section, certain IP parameters of the device may be edited, i.e. IP Address, IP Mask and IP Gateway.

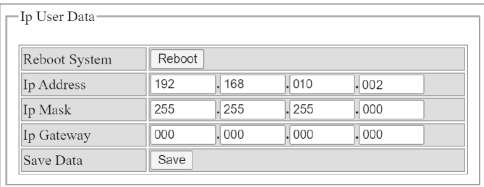

Having accessed the section, the corresponding fields are populated with the addresses currently assigned to the device. To edit these addresses, overwrite them and click the "Save" button.

To make the changes effective, restart the device. Restarting can be done manually or via the web page by clicking the "Reboot" button.

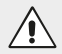

#### CAUTION

Once the IP address has been changed, the Web Page is no longer valid, as it refers to the previous IP address. To access the web page once more, type the new IP address assigned to the device into the browser. If a manual reboot was carried out, click on the "Link after Reboot" field on the web page to be automatically redirected to the new web page.

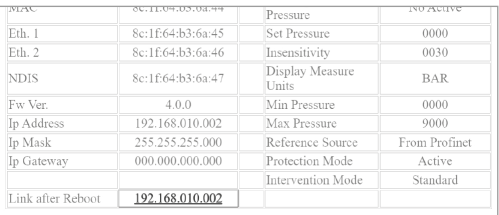

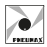

ENGLISH

NGLISH

### The following parameters can also be edited for the PROFINET IO RT protocol:

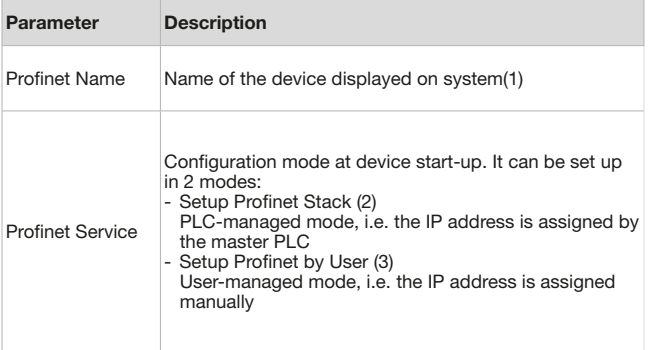

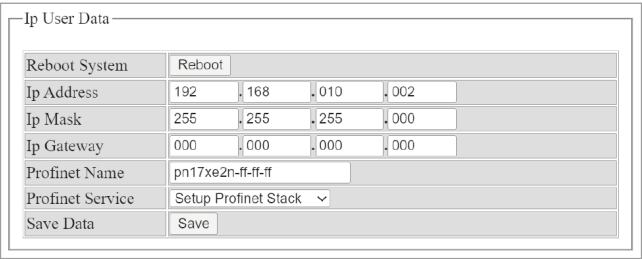

(1) The field "Profinet Name" may be changed if the "Setup by User" of the Profinet Service has been selected. The choice of name must comply with PROFINET V2.3 specifications.

If an unacceptable character is entered in the "Profinet Name" field, this will be replaced by the character "x". The maximum permissible length for the name is 16 characters.

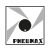

(2) When selecting "Setup Profinet Stack" mode [1], all network parameters shown on the Web Page [2] do not correspond to the actual configuration, since these are written via the development environment (e.g. Proneta or TIA Portal)

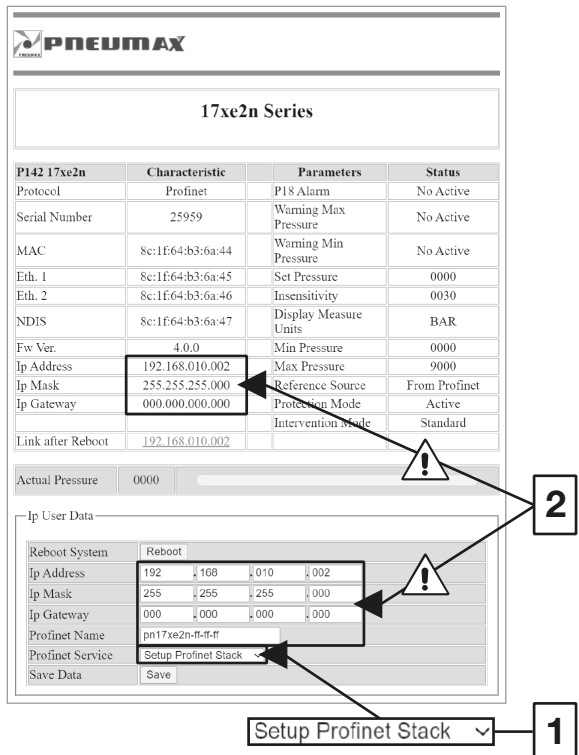

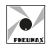

ENGLISH

ENGLISH

(3) When selecting "Setup by User" mode [1], all network settings [2] are managed via the Web Page.

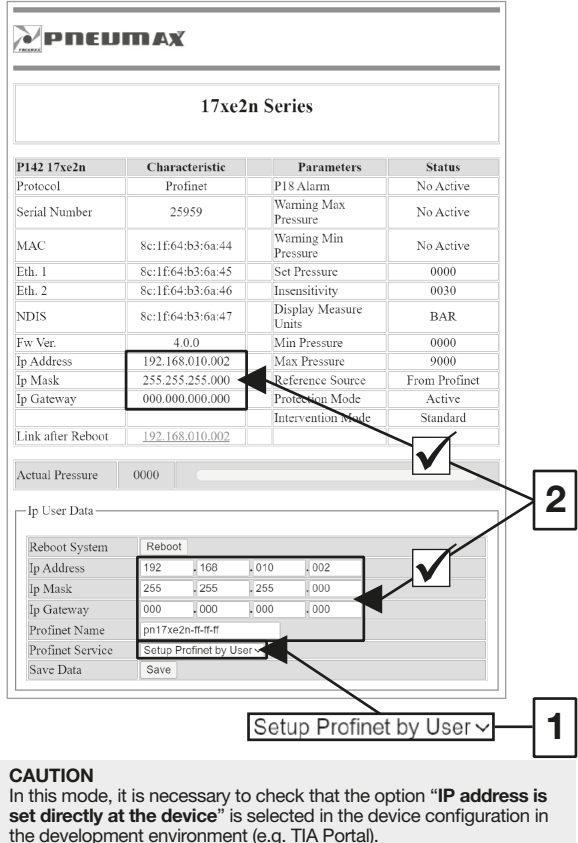

(a) IP address is set directly at the device

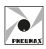

## RECOVERY PROCEDURE VIA POWER SUPPLY

In the event that the device's web page requires access but the IP address and/ or password are unknown, carry out the following recovery procedure, which temporarily sets an IP address: 192.168.100.5 with a default password: "admin".

Carry out the following steps to complete the procedure:

- 1.Power up the device until the animation of a scrolling dash appears on the display Then switch it off by disconnecting the power supply.
- 2.Carry out the procedure in step 1 five consecutive times.
- 3.Power up the device for the sixth time without switching it off.
- 4.Open the Browser and type in the URL field the IP address: http://192.168.100.5/
- 5. The Web Page can now be accessed and the IP address and/or password changed.

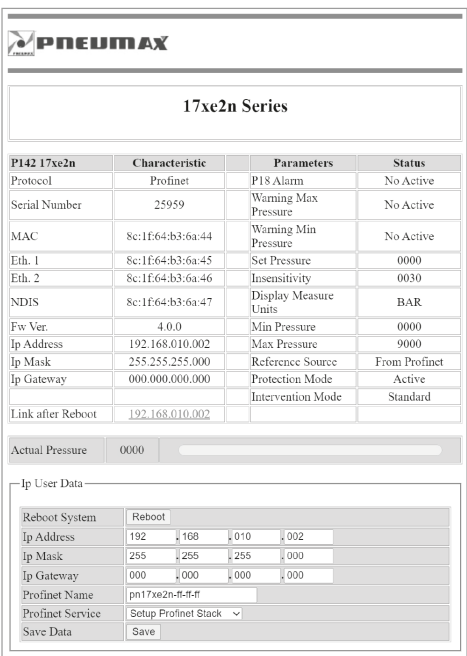

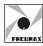

ENGLISH

NGLISH

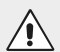

## **CAUTION**

In the event of a restart without making any changes, the device will load the parameters set prior to the recovery procedure.

In order to be able to access the Web Page with IP address 192.168.100.5, the network card of the PC being used must be set up correctly, i.e. it must have an IP address belonging to the same subnet (e.g. 192.168.100.200).

It is therefore advisable to check the network card settings before carrying out the recovery procedure.

## NETWORK SETTINGS RECOVERY PROCEDURE VIA WEB **BROWSER**

In the event that the device's network settings need to be reset to the factory data, a recovery procedure can be performed via the Web Page.

Once logged into the Web Page, fill in the fields in the "IP User Data" section as shown in the image below and click on the "Save" button:

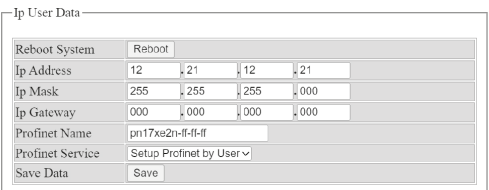

To access the web page once more, simply type the factory default IP address into your browser

# MAINTENANCE

CAUTION

It is, in any event, strictly prohibited to disassemble, modify or tamper with the component.

The component requires no maintenance. In the event of a malfunction, contact PNEUMAX.

#### Replacing the regulator

- 1. Before switching off the regulator, ensure that a desired pressure of 0 bar is set at the outlet
- 2. Shut off the air supply
- 3. Disconnect the electrical power supply
- 4. Disconnect the pipes from the inlet and outlet ports
- 5. Disconnect the power cables
- 6. Disconnect the network cables
- 7. The regulator can now be removed

# **DISPOSAL**

The item must be disposed of in accordance with current regulations and may not be dispersed in the environment.

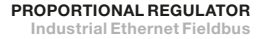

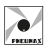

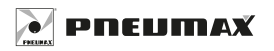

Ŧ  $\left( \text{in}\right)$ Œ

# **PNEUMAX S.p.A.**

Via Cascina Barbellina, 10 24050 Lurano (BG) - Italy P. +39 035 41 92 777 info@pneumaxspa.com

**pneumaxspa.com**